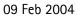

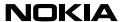

## **USER GUIDE**

Following is a preliminary draft copy of the US English User Guide for FCC ID: QURNHL-12, IC: 661AC-NHL12

Exhibit 08: User Guide FCC ID: QURNHL-12 IC: 661AC-NHL12

Applicant: Nokia Corporation Copyright © 2004 Nokia. All rights reserved.

# Nokia 6620 User Guide

| Phone information          | Numbers | Where is the number?                    |
|----------------------------|---------|-----------------------------------------|
| My number                  |         | Wireless service provider               |
| Voice mail number          |         | Wireless service provider               |
| Wireless provider's number |         | Wireless service provider               |
| Provider's customer care   |         | Wireless service provider               |
| Model number               |         | Label on back of phone (under battery). |
| Type number                |         | Label on back of phone (under battery). |
| IMEI number                |         | Label on back of phone (under battery). |

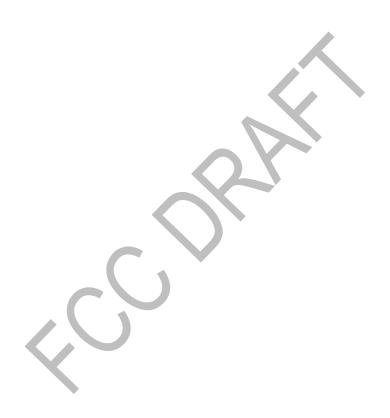

#### LEGAL INFORMATION

## *c* € 168

#### PART NO. 9310640, ISSUE NO. 1

Copyright @ 2004 Nokia. All rights reserved.

Nokia, Nokia 6620, Nokia Connecting People, and the Nokia Original Enhancements logos are trademarks or registered trademarks of Nokia Corporation. Other company and product names mentioned herein may be trademarks or trade names of their respective owners.

Nokia tune is a sound mark of Nokia Corporation.

This product includes software licensed from Symbian Ltd © 1998-2003 © 1998-2003 Symbian Ltd. All rights reserved. Symbian and Symbian OS are trademarks of Symbian Ltd. All rights reserved.

Printed in Canada, February 2004

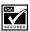

Includes RSA BSAFE cryptographic or security protocol software from RSA Security.

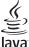

POWERED Java is a trademark of Sun Microsystems, Inc.

USE OF THIS PRODUCT IN ANY MANNER THAT COMPLIES WITH THE MPEG-4 VISUAL STANDARD IS PROHIBITED. EXCEPT FOR USE DIRECTLY RELATED TO (A) DATA OR INFORMATION (i) GENERATED BY AND OBTAINED WITHOUT CHARGE FROM A CONSUMER NOT THEREBY ENGAGED IN A BUSINESS ENTERPRISE, AND (ii) FOR PERSONAL USE ONLY: AND (B) OTHER USES SPECIFICALLY AND SEPARATELY LICENSÉD BY MPEG LA, L.L.C.

The information contained in this user quide was written for the Nokia 6620 product. Nokia operates a policy of ongoing development. Nokia reserves the right to make changes to any of the products described in this document without prior notice.

UNDER NO CIRCUMSTANCES SHALL NOKIA BE RESPONSIBLE FOR ANY LOSS OF DATA OR INCOME OR ANY SPECIAL, INCIDENTAL, AND CONSEQUENTIAL OR INDIRECT DAMAGES HOWSOEVER CAUSED. THE CONTENTS OF THIS DOCUMENT ARE PROVIDED "AS IS." EXCEPT AS REQUIRED BY APPLICABLE LAW, NO WARRANTIES OF ANY KIND, EITHER EXPRESS OR IMPLIED, INCLUDING, BUT NOT LIMITED TO, THE IMPLIED WARRANTIES OF MERCHANTABILITY AND FITNESS FOR A PARTICULAR PURPOSE, ARE MADE IN RELATION TO THE ACCURACY AND RELIABILITY OR CONTENTS OF THIS DOCUMENT, NOKIA RESERVES THE RIGHT TO REVISE THIS DOCUMENT OR WITHDRAW IT AT ANY TIME WITHOUT PRIOR NOTICE

#### EXPORT CONTROLS

This device contains commodities, technology, or software exported from the United States in accordance with the Export Administration regulations. Diversion contrary to U.S. or Canadian law is prohibited.

#### FCC/INDUSTRY CANADA NOTICE

Your device may cause TV or radio interference (for example, when using a telephone in close proximity to receiving equipment). The FCC or Industry Canada can require you to stop using your telephone if such interference cannot be eliminated. If you require assistance, contact your local service facility. This device complies with part 15 of the FCC rules. Operation is subject to the condition that this device does not cause harmful interference.

Stac ®, LZS ®, ®1996, Stac, Inc., ®1994-1996 Microsoft Corporation. Includes one or more U.S. Patents: No. 4701745, 5016009, 5126739, 5146221, and 5414425. Other patents pending. Hi/fn ®, LZS ®, ®1988-98, Hi/fn. Includes one or more U.S. Patents: No. 4701745, 5016009, 5126739, 5146221. and 5414425. Other patents pending.

Part of the software in this product is © Copyright ANT Ltd. 1998. All rights reserved.

m-Router Connectivity Components © 2000-2002 Intuwave Limited. All rights reserved.

(www.intuwave.com) US Patent No 5818437 and other pending patents. T9 text input software

Copyright (C) 1997-2003. Tegic Communications, Inc. All rights reserved.

#### Manufactured or sold under one or more of the following US patents:

| 4868846 | 4945633 | 5001372 | 5101175 | 5151946 | 5173927 | 5212834 | 5230091 |
|---------|---------|---------|---------|---------|---------|---------|---------|
| 5241583 | 5311151 | 5317283 | 5331638 | 5335362 | 5353328 | 5371481 | 5378935 |
| 5384782 | 5396657 | 5400949 | 5416435 | 5442521 | 5446364 | 5479476 | 5526366 |
| 5553125 | 5557639 | 5565821 | 5570369 | 5581244 | 5600708 | 5625274 | 5677620 |
| 5692032 | 5729541 | 5760568 | 5794142 | 5802465 | 5809413 | 5827082 | 5839101 |
| 5844884 | 5845219 | 5870683 | 5884103 | 5889770 | 5907823 | 5912570 | 5914690 |
| 5914796 | 5917868 | 5920826 | 5956332 | 5956625 | 5956633 | 5966378 | 5977887 |
| 5987137 | 5991857 | 6006114 | 6011853 | 6014551 | 6014573 | 6026161 | 6035189 |
| 6038238 | 6043760 | 6047196 | 6049796 | 6050415 | 6055439 | 6060193 | 6069923 |
| 6072787 | 6081732 | 6084920 | 6084962 | 6094587 | 6097964 | 6105784 | 6112099 |
| 6115617 | 6119180 | 6121846 | 6128509 | 6138091 | 6140966 | 6144243 | 6144676 |
| 6148209 | 6151485 | 6151507 | 6163609 | 6164547 | 6167248 | 6185295 | 6188909 |
| 6249584 | 6259312 | 6266330 | 6272361 | 6282436 | 6292668 | 6295286 | 6311054 |
| 6314166 | 6324389 | 6324412 | 6347218 | 6363259 | 6370362 | 6370389 | 6377820 |
| 6381468 | 6392660 | 6400958 | 6453179 | 6463278 | 6470470 | 6487397 | 6522670 |
| 6198928 | 4969192 | 5266782 | 5390223 | 5444816 | 5487084 | 5640395 | 5664053 |
| 5699482 | 5701392 | 5722074 | 5754976 | 5805301 | 5835889 | 5857151 | 5859843 |
| 5862178 | 5898925 | 5930233 | 5946651 | 5960354 | 5960389 | 5963901 | 6005857 |
| 6011971 | 6031827 | 6118775 | 6128322 | 6137789 | 6167248 | 6170073 | 6178535 |
| 6195338 | 6199035 | 6240076 | 6266321 | 6285888 | 6356759 | 6377803 | 6430163 |
| 6438370 | 6456237 | RE32580 | 5818437 | 5953541 | 6011554 | 4558302 |         |

# Nokia 6620 phone at a glance

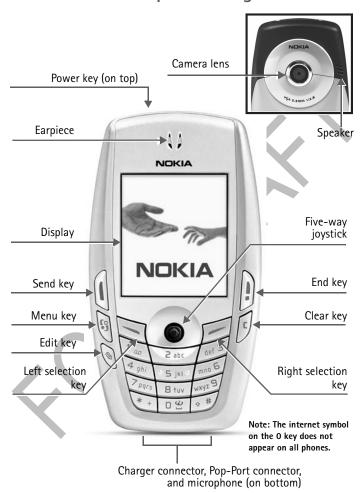

# Quick guide

Make a call Enter a phone number, and press the Send key.

Answer a call Press the Send key.

Answer call during call Select Options > Answer call.

End a call Press the End key.

Decline a call Press the End key.

Mute a call Select Options > Mute during a call.

Redial Press the Send key twice.

Adjust call volume Scroll left or right with the joystick during a call.

Use the in-call menu Select Options during a call.

entry, choose a category, enter a name, and select Done.

Use 1-touch dialing Press and hold a key (2–8). You must assign a key to a

number in Contacts. See "Assign 1-touch dialing keys,"

p. 31.

Look up a name Select Menu > Contacts > Find.

Check voice mail Press and hold the 1 key (contact your service provider

for details).

Write and send text

messages

Select Menu > Messages > Text messages > Create message. Enter the recipient in the to field. Enter the text

message and select Options > Send.

Send a picture message Select Menu > Messages > Text messages > Create

message > Options > Insert picture. Scroll to the picture you want and press Select. Enter the recipient in the to field. Enter the text message and select Options > Send.

Read a new message If a new message arrives, select Show, to display the

message.

Press a key briefly and release it.

Press and hold Press and hold a key for 2 to 3 seconds and release it.

|   | Nokia 6620 phone at a glance                                                                                                    | ٧                                         |
|---|----------------------------------------------------------------------------------------------------|-------------------------------------------|
|   | Quick guidev                                                                                                    | ıi                                        |
| 1 | FOR YOUR SAFETY  Network services.  Shared memory.                                                                                                    | 2                                         |
| 2 | General information                                                                                                    | 4<br>4                                    |
|   | Finding the phone label                                                                                                    | 5                                         |
| 3 | Getting started7Remove the back cover8Insert the SIM card9Insert the memory card10Insert the battery1Charge the battery1Switch the phone on (or off)13Tips on efficient operation13If the phone requests a PIN code13If the phone requests a lock code13Set the time and date13Make a call13 | 8<br>9<br>0<br>1<br>1<br>2<br>2<br>3<br>3 |
|   | Standby mode                                                                                                    | 3                                         |

|   | Icons                                    | . 14 |
|---|------------------------------------------|------|
|   | Menu                                     | . 16 |
|   | Options lists                            | . 17 |
|   | Help                                     | . 17 |
|   | Navigation bar                           | . 17 |
|   | Actions common to all applications       | . 18 |
|   | Search for items                         | . 19 |
|   | Volume control                           |      |
|   | Keyguard                                 | . 20 |
| 4 | Your phone                               | 21   |
|   | Make a call                              | . 21 |
|   | Answer a call                            | . 23 |
|   | Call log                                 | . 24 |
| 5 | Personal information                     | 28   |
|   | Contacts                                 |      |
|   | Presence (network service)               | . 32 |
|   | Calendar                                 | . 34 |
|   | To-do                                    | . 37 |
|   | Import data from compatible Nokia phones | . 38 |
| 6 | Multimedia                               | 39   |
|   | Cameras                                  | . 39 |
|   | View images                              | . 42 |
|   | RealOne Player™                          | . 43 |
|   | Gallery                                  | . 45 |
| 7 | Messaging                                | 49   |

|    | Write text                       | . 50 |
|----|----------------------------------|------|
|    | Write and send messages          | . 53 |
|    | View a multimedia presentation   | . 55 |
|    | Inbox—receiving messages         | . 55 |
|    | My folders                       | . 57 |
|    | Remote mailbox (network service) | . 57 |
|    | Outbox                           | . 59 |
|    | View messages on a SIM card      | 60   |
|    | Cell broadcast (network service) | 60   |
|    | Service command editor           | . 61 |
|    | settings                         | . 61 |
| _  |                                  |      |
| 8  | Tools                            |      |
|    | Settings                         |      |
|    | File manager                     | . 76 |
| 9  | Personalization                  | 78   |
|    | Profiles                         |      |
|    | Themes                           |      |
|    | Go to                            |      |
|    |                                  |      |
| 10 | Extras                           | 83   |
|    | Wallet                           | . 83 |
|    | Calculator                       | . 86 |
|    | Converter                        | . 86 |
|    | Notes                            | . 88 |
|    | Clock                            | . 88 |
|    | Recorder                         | . 89 |
|    | Voice commands                   | . 89 |

|    | Instant messaging (IM) (network service)    |      |
|----|---------------------------------------------|------|
| 11 | Web Browser and Applications                | . 99 |
|    | Web (Mobile browser)                        | 99   |
|    | Configuration manager                       | 105  |
|    | Application manager                         | 106  |
| 12 | Connectivity                                | 110  |
|    | Bluetooth connection                        | 110  |
|    | Infrared connection                         | 113  |
|    | USB connection                              | 115  |
|    | Connection manager                          | 115  |
|    | Connect your phone to a compatible computer |      |
|    | Sync—remote synchronization                 |      |
| 13 | Troubleshooting                             | 119  |
|    | SIM card                                    | 119  |
|    | Memory low                                  |      |
|    | Different ways to store data                | 120  |
|    | ABD                                         |      |
| 14 | Reference information                       | 124  |
|    | Battery information                         |      |
|    | Enhancements                                |      |
|    | Enhancements, Batteries, and Chargers       |      |
|    | Care and maintenance                        |      |
|    | Additional safety information               |      |
|    | Emergency calls                             |      |

| Certification Information (SAR)  | . 131 |
|----------------------------------|-------|
| Nokia 6620 technical information | . 133 |
| Message from the CTIA            | 139   |
| Message from the FDA             |       |
| Index                            | 149   |

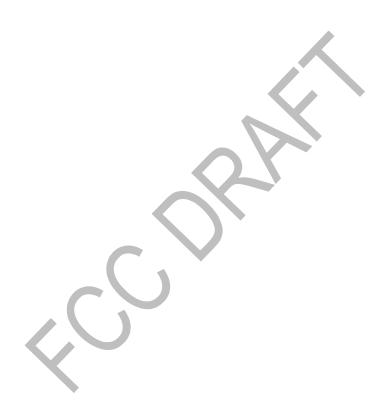

## 1 FOR YOUR SAFETY

Read these simple guidelines. Not following them may be dangerous or illegal. Read the complete user guide for further information.

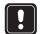

#### SWITCH ON SAFELY

Do not switch the phone on when wireless phone use is prohibited or when it may cause interference or danger.

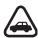

#### ROAD SAFETY COMES FIRST

Obey all local laws. Always keep your hands free to operate the vehicle while driving. Your first consideration while driving should be road safety.

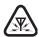

#### INTERFERENCE

All wireless phones may be susceptible to interference, which could affect performance.

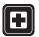

#### SWITCH OFF IN HOSPITALS

Follow any restrictions. Switch the phone off near medical equipment.

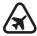

#### SWITCH OFF IN AIRCRAFT

Follow any restrictions. Wireless devices can cause interference in aircraft.

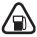

#### SWITCH OFF WHEN REFUELING

Don't use the phone at a refueling point. Don't use near fuel or chemicals.

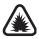

#### SWITCH OFF NEAR BLASTING

Follow any restrictions. Don't use the phone where blasting is in progress.

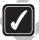

#### **USE SENSIBLY**

Use only in the normal position as explained in the product documentation. Don't touch the antenna unnecessarily.

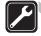

#### QUALIFIED SERVICE

Only qualified personnel may install or repair this product.

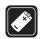

#### ENHANCEMENTS AND BATTERIES

Use only approved enhancements and batteries. Do not connect incompatible products.

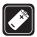

#### **ENHANCEMENTS**

Use only approved enhancements. Do not connect incompatible products.

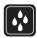

#### WATER-RESISTANCE

Your phone is not water-resistant. Keep it dry.

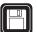

#### **BACK-UP COPIES**

Remember to make back-up copies or keep a written record of all important information stored in your phone.

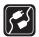

#### CONNECTING TO OTHER DEVICES

When connecting to any other device, read its user guide for detailed safety instructions. Do not connect incompatible products.

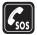

#### **EMERGENCY CALLS**

Ensure the phone is switched on and in service. Press **End** as many times as needed to clear the display and return to the main screen. Enter the emergency number, then press **Send**. Give your location. Do not end the call until given permission to do so.

## NETWORK SERVICES

The wireless phone described in this guide is approved for use on the GSM 850, 1800, and 1900 networks. Contact your service provider for more information about networks.

To use the phone you must have service from a wireless service provider. Many of the features in this device depend on features in the wireless network to function. These Network Services may not be available on all networks, or you may have to make specific arrangements with your service provider before you can utilize Network Services. Your service provider may need to give you additional instructions for their use and explain what charges will apply. Some networks may have limitations that affect how you can use Network Services. For instance, some networks may not support all language-dependent characters and services.

Your service provider may have requested that certain features be disabled or not activated in your device. If so, they will not appear on your device menu. Contact your service provider for more information.

When using the features in this device, obey all laws and respect privacy and legitimate rights of others.

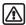

**Warning:** To use any features in this phone, other than the alarm clock, the phone must be switched on. Do not switch the device on when wireless phone use may cause interference or danger.

#### SHARED MEMORY

The following features in this device may share memory: contacts, text messages, e-mail messages, multimedia messages, instant messages, images and ringing tones, Video recorder, RealOne Player", calendar and to-do notes, themes, and downloaded applications. Use of one or more of these features may reduce the memory available for the remaining features sharing memory. For example, saving many images may use all of the available memory. Your phone may display a message that the memory is full when you try to use a shared memory feature. In this case, delete some of the information or entries stored in the shared memory features before continuing. Some of the features may have a certain amount of memory specially allotted to them in addition to the amount of memory shared with other features.

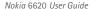

# 2 General information

Congratulations on your purchase of a Nokia mobile phone. Your phone provides many functions that are practical for daily use, such as a digital camera, a video recorder, an mp3 player, messaging, e-mail, a clock, an alarm clock, a calculator, and a calendar. Your phone can connect to a PC, laptop, or other device using a data cable, Bluetooth technology, or the built-in IR port. For more information on connectivity, refer to the PC Connectivity Guide. The PC Connectivity guide, Nokia PC Suite, and all related software can be downloaded from the U.S. Mobile Phone products section of www.nokia.com.

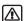

The phone must be switched on to use all of the features in this device except for the alarm clock. Do not switch the device on when wireless phone use may cause interference or danger.

#### REGISTER YOUR PHONE

Make sure to register your phone at <a href="https://www.warranty.nokiausa.com">www.warranty.nokiausa.com</a> or 1-888-NOKIA-2U (1-888-665-4228) if you need to call the center or have your phone repaired.

## E-NEWSLETTERS

When you register your phone, you may sign up for Nokia's e-newsletter *Nokia Connections*. You will receive tips and tricks on using your phone, accessory information, and special offers.

## FOLLOW GRAPHIC CLUES

This guide uses certain icons to alert you to important information.

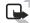

Note: Explains a feature or points out an important concept.

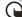

Important: Indicates critical information on using a feature.

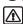

Warning: Helps you avoid personal injury, damage to the phone, or property damage.

# • FINDING THE PHONE LABEL

If you ever need to call the Nokia Customer Care Center or your service provider, you will need to provide specific information about your phone. This information is located on the phone label, which is found on the back of the phone beneath the battery.

The inside cover of this guide has a chart in which you can enter the information from your phone label so that you can refer to it easily.

#### Information label under battery

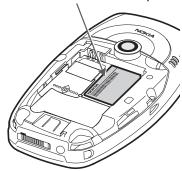

#### CONTACTING NOKIA

To help Nokia promptly answer your questions, please have the following information available before contacting the Nokia Customer Care Center (see "Finding the phone label" on page 5 to locate this information):

- Your phone model number (Nokia 6620)
- Type number
- IMEI number
- Your local zip code

• The phone or accessory in question.

| Nokia Customer Care Center, USA                                                         | Customer Care, Canada                                                                        |
|-----------------------------------------------------------------------------------------|----------------------------------------------------------------------------------------------|
| Nokia Mobile Phones<br>7725 Woodland Center Blvd.<br>Suite #150<br>Tampa, Florida 33614 | Nokia Products Ltd.<br>601 Westney Road South<br>Ajax, Ontario L1S 4N7<br>Tel:1-888-22-NOKIA |
| Tel:1-888-NOKIA-2U<br>(1-888-665-4228)<br>Fax:1-813-249-9619                            | (1-888-226-6542)<br>Website: www.nokia.ca                                                    |
| For TTY/TDD users: 1-800-24-NOKIA<br>(1-800-246-6542)                                   |                                                                                              |

## ACCESSIBILITY SOLUTIONS

Nokia is committed to making mobile phones easy to use for all users including those with disabilities. For more information, visit <u>www.nokiaaccessibility.com</u>. For more information on accessibility accessories, see "Inductive Loopset LPA-4" on page 127 and "Phone Adapter HDA-10" on page 127.

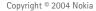

# 3 Getting started

To begin using your Nokia 6620 phone, a SIM card must be inserted into the phone. You may also use a memory card with the phone.

Before you attempt to insert or remove a SIM card or memory card, review the following procedures to become familiar with the inside of your phone. For a better understanding of your SIM card and memory card, see "SIM card" on page 119 and "Memory card" on page 97.

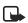

**Note:** See "Nokia 6620 phone at a glance" on page v, to identify other features on your phone.

## REMOVE THE BACK COVER

Before removing the phone cover, always switch off the power and disconnect the phone from the charger or any other device. Always store and use the phone with the cover attached.

- To open the cover, with the back of the phone facing you, press the locking catch in the direction of the arrow
- While pressing the locking catch, slide the back cover off of the phone.
- **3** Remove the battery from the phone if necessary.

Gray sliding catch: Gently slide the gray catch up and down to open the SIM card slot and the memory card slot. When the catch is in the middle position and the dots on the catch line up with the dotted line to the right of the catch, both card slots are secured.

Refer to the following procedures for specific instructions on how to insert the SIM card and memory card:

- "Insert the SIM card" on page 9
- "Insert the memory card" on page 10

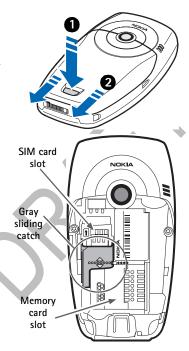

## INSERT THE SIM CARD

Keep all SIM cards out of the reach of small children. For availability and information on using SIM card services, contact your SIM card vendor. This may be the service provider, network operator, or other vendor. For a better understanding of your SIM card, see "SIM card" on page 119.

- Locate the SIM card slot.
- Slide the gray catch toward the bottom of the phone until it reaches its lowest position.
- 3 Insert the top of the SIM card under the small hood at the top of the slot and carefully slide the SIM card into the slot, until the bottom of the SIM card fits in the base of the slot.
  - Make sure that the bevelled corner on the SIM card is facing toward the top left of the phone and that the golden contact area on the card is facing downwards.
- 4 Slide the gray catch up to its midpoint position to secure the SIM card in place.

The catch is in place when the dotted line on the catch lines up with the dotted line to the right of the catch.

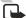

**Note:** The catch is used to secure both the SIM card and memory card.

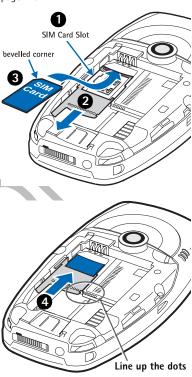

#### INSERT THE MEMORY CARD

Keep all memory cards out of the reach of small children.

See "Insert the SIM card" on page 9 for details on removing the phone cover. See "Memory card" on page 97 for important information about what kind of memory card to use with this phone.

- Slide the gray catch toward the top of the phone until it reaches its highest position.
- Insert the top of the memory card under the hood at the right side of the slot and carefully slide the memory card to the right until it fits in the slot.

Make sure that the bevelled corner on the memory card is facing toward the bottom right side of the phone and that the golden contact area on the card is facing downward.

3 Slide the catch down to its midpoint position to secure the memory card in its place.

The catch is in place at its midpoint, when the dotted line on the catch lines up with the dotted line to the right of the catch

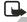

Note: If the catch is moved past the midpoint to its lowest position the SIM card will no longer be secured. To secure both the SIM card and the memory card in place, make sure that the dotted line on the catch lines up with the dotted line to the right of the catch under the phone label.

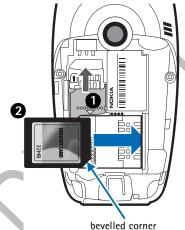

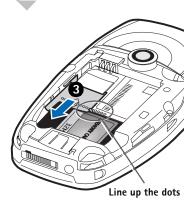

#### INSERT THE BATTERY

- 1 Align the golden contacts of the battery with the corresponding connectors on the phone, and push the opposite end of the battery until it snaps into place.
- 2 Slide the cover back onto the phone.

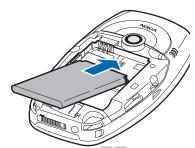

## CHARGE THE BATTERY

- Connect the power cord to the charger. (You will hear it click into place.)
- 2 Connect the power cord from the charger to the base of the phone.
- 3 Connect the charger to an ac wall outlet.
  - The battery indicator bar starts scrolling. Note that you can use the phone while charging. When the battery is fully charged, the bar stops scrolling.
- 4 Disconnect the charger from the ac outlet and from the phone.
  - See "Battery information" on page 124.

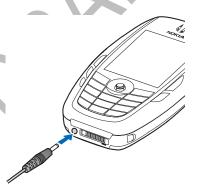

## SWITCH THE PHONE ON (OR OFF)

Press and hold the Power key.

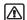

**Warning:** Do not switch on the phone when wireless phone use is prohibited or when it may cause interference or danger.

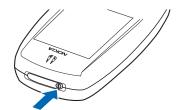

## TIPS ON EFFICIENT OPERATION

Your phone has an internal antenna on the back of the phone above the camera lens.

As with any other radio transmitting device, do not touch the antenna unnecessarily when the device is switched on. Contact with the antenna affects call quality and may cause the phone to operate at a higher power level than otherwise needed. Avoiding contact with the antenna area when operating the phone optimizes the antenna performance and the battery life.

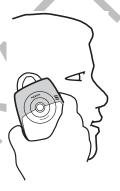

# • IF THE PHONE REQUESTS A PIN CODE

The PIN code is usually supplied with the SIM card.

Key in the code (displayed as \*\*\*\*) and press the Right selection key. For more information on PIN codes, see "Security" on page 73.

## IF THE PHONE REQUESTS A LOCK CODE

Key in the lock code (displayed as \*\*\*\*\*) and press the  $\pmb{\mathsf{Right}}$  selection key.

The factory setting for the lock code is **12345**. For more information on the access codes, see "Security" on page 73.

12

#### SET THE TIME AND DATE

Use the number keys 0–9 to key in first the current time and then the date. Press the Right selection key to accept the settings.

## MAKE A CALL

- 1 In the standby mode, key in the phone number, including the area code.
- 2 If you make a mistake, press the Clear key to clear numbers.
- 3 Press the Send key and wait for the answer.
- 4 Press the End key to finish the call or to cancel the call attempt.

## STANDBY MODE

Indicators are shown when the phone is ready for use, with no characters keyed in. In this state, the phone is in the standby mode.

The graduated bar (A) shows the signal strength of the cellular network at your current location. The higher the bar, the stronger the signal. The antenna symbol is replaced with the GPRS symbol when GPRS connection has been set to When available and a connection is available in the network or in the current cell. See "GPRS" on page 71.

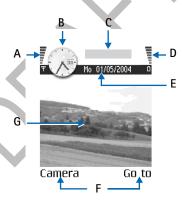

The area to the right of the signal bar (B) shows an analog or a digital clock. See "Date and time" on page 72.

The area above the date (C) indicates in which cellular network the phone is currently being used.

The graduated bar (D) shows the battery charge level. The higher the bar, the more power left in the battery.

The navigation bar (E) shows the currently active profile. If the selected profile is General, the current date is displayed instead of the profile name. See "Navigation bar" on page 17.

Current shortcuts (F) are assigned to the Right and Left selection keys.

The background image (G) may be any image you select in the standby mode. See "Themes" on page 79.

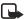

**Note:** Your phone has a screen saver. If there are no actions for one minute, the display is cleared and a screen saver becomes visible. To deactivate the screen saver, press any key. You can also modify the screen saver display and the amount of time that elapses before the screen saver starts. See "Themes" on page 79 and "Standby mode" on page 67.

#### ICONS

Several icons may be displayed while the phone is in the standby mode. The icons are related to activity, data connections, enhancements, or voice volume.

## **Activity indicators**

One or more of the following icons may be shown when the phone is in the standby mode:

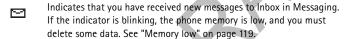

- Indicates that you have received new e-mail.
- Indicates that you have received one or more voice messages. See "Call voice mail" on page 21.
- Indicates that there are messages waiting to be sent in Outbox. See "Outbox" on page 59.
- Indicates that Ringing type has been set to Silent and Message alert tone to Off, and IM alert tone to Off in the currently active profile. See "Profiles" on page 78.
- Indicates that the phone keypad is locked. To unlock, press the Left selection key and then the \* key.
- Indicates that you have an active alarm. See "Clock" on page 88. See "Calendar" on page 34.
- Indicates that a Bluetooth connection is active. Note that when data is transmitted using a Bluetooth connection, (a) is shown.

- Indicates that all calls to the phone are forwarded.
  - n Indicates that all calls to the phone are forwarded to voice mail. See "Call forwarding (network service)" on page 24. If you have two phone lines, the forward indicator for the first line is \_1\_\_n and for the second line \_2\_n. See "Line in use (network service)" on page 68.
- Indicates that you can make calls using phone line 2 only (network service). See "Line in use (network service)" on page 68.

#### Data connection indicators

When an application is establishing a data connection, one of the indicators below blinks in the standby mode. When an indicator is shown continuously, the connection is active.

- Data call.
- High-speed data call.
- GPRS connection. The GPRS symbol is shown instead of the antenna symbol when there is an active GPRS connection, when there are multiple GPRS connections, and for when the GPRS connection is put on hold during voice calls.
- F Fax call.
- (a) Bluetooth connection.
- Infrared connection.

#### **Enhancement indicators**

- A headset is connected.
- A loopset is connected.

#### Voice volume indicators

- Earpiece mode.
- 4) Loudspeaker mode.

#### MENU

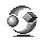

Press the Menu key to display the main menu. In the menu, you can access all the applications in your phone.

Menu options are Open, List view | Grid view, Delete, Move, Move to folder, New folder, Rename, Download Applications, Memory details, Help, and Exit.

#### Move in the menu

Move the joystick as follows to navigate the menu:

- Scroll up by pressing the joystick up (1).
- Scroll down by pressing the joystick down (2).
- Scroll left by pressing the joystick left (3).
- Scroll right by pressing the joystick right (4).
- Press the center of the joystick to open a selected application or folder (5).

## Close applications

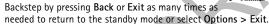

If you press and hold the End key, the phone returns to the standby mode and the application is left open in the background.

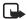

**Note:** Pressing the End key will always end a call, even if another application is active and displayed.

When you switch the phone off correctly, using the Power key, the phone will attempt to save any unsaved data and close any applications that are still open. Hence the process may take a short time.

#### Rearrange the menu

You can rearrange the menu icons as required. You can place more rarely used applications in folders and move applications that you use more often from a folder to the main menu. You can also create new folders.

- Scroll to the item you want to move and select Options > Move.
   A check mark is placed beside the application.
- 2 Move the selection where you want the application to be and select **OK**. To move an item to a folder:
- Scroll to an item and select Options > Move to folder.
   A list of available folders is displayed.

Scroll to the folder to which you want to move the application and select **OK**.

## Switch between applications

If you have several applications open and want to switch from one application to another, press and hold the Menu key. The application switching window opens showing a list of applications that are currently open. Scroll to an application and press the joystick to go to it.

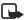

Note: If memory is getting low, the phone may close some applications. The phone saves any unsaved data before an application is closed.

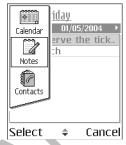

## OPTIONS LISTS

Options lists tell you which commands are available in different views and situations. The available commands change depending on the view you are in. In some situations, when you press the joystick, a shorter options list appears listing the main commands available in the view.

#### HELP

Your Nokia phone has a help function that you can access from any application that has the Options selection (displayed above the Left selection key). You can also access the help function from the main menu.

## NAVIGATION BAR

Navigation bar functions are as follows:

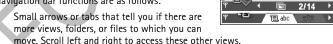

- Editing indicators. See "Write text" on page 50.
- Other information, for example, 2/14 means that the current picture is the second of 14 pictures in the folder. Scroll right to see the next picture.

#### ACTIONS COMMON TO ALL APPLICATIONS

- Opening items for viewing—When you are viewing a list of files or folders, to open an item, scroll to an item and press the joystick, or select Options > Open.
- Editing items—To open an item for editing, you sometimes need to first open
  it for viewing and then select Options > Edit, if you want to change its
  contents. Use the joystick to scroll through all fields of the item.
- Renaming items—To give a new name to a file or folder, scroll to it and select
   Options > Rename.
- Removing, deleting items—Scroll to the item and select Options > Delete or
  press the Clear key. To delete many items at a time, you first need to mark
  them. See the next paragraph: 'Marking an item'.
- Marking an item—There are several ways to select items when you are in a list.
  - To select one item at a time, scroll to it and select Options > Mark/ Unmark > Mark or press the Edit key and the joystick at the same time.
     A check mark is placed next to the item.
  - To select all items in the list, select Options > Mark/Unmark > Mark all.
- Marking multiple items—Press and hold the Edit key, then move the joystick down or up. As the selection moves, a check mark is placed next to the items.
   To end the selection, stop the scrolling with the joystick and then release the Edit key.
  - After you have selected all the items you want, you can move or delete them by selecting **Options** > **Move to folder or Delete**.
- To unmark an item, scroll to it and select Options > Mark/Unmark > Unmark
  or press the Edit key and the joystick at the same time.
- Creating folders—To create a new folder, select Options > New folder. You are
  asked to give a name to the folder (max. 35 letters).
- Moving items to a folder—To move items to a folder or between folders, select Options > Move to folder (not shown if there are no folders available).
   When you select Move to folder, a list of available folders opens and you can also see the root level of the application (for moving an item out of a folder).
   Select the location to which you want the item to be moved and select OK.
- Sending items—To send items to compatible devices, scroll to the item that
  you want to send and select Options > Send > Via multimedia, Via
  Bluetooth, Via infrared, or Via e-mail.
  - If you select to send the item in an e-mail or a multimedia message, an
    editor opens. Press the joystick to select the recipient(s) from the
    Contacts directory or write the phone number or e-mail address of the

- recipient in the To: field. Add text or sound and select Options > Send. See "Write and send messages" on page 53.
- If you select Via infrared, see "Send and receive data by infrared" on page 114
- If you select Via Bluetooth, see "Send data by Bluetooth connection" on page 111

## SEARCH FOR ITEMS

You can search for a name, file, folder, or shortcut by using the search field. In some situations the search field is not visible automatically, but you can activate it by selecting **Options** > **Find** or just by starting to key in letters.

- 1 To search for an item, start to key in text in the search field. The phone immediately starts to search for matches and moves the selection to the best match.
- 2 To make the search more accurate, key in more letters and the selection moves to the item that best matches the letters.
- 3 When the correct item is found, press the joystick to open it.

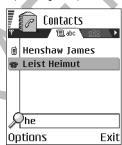

## VOLUME CONTROL

When you have an active call or are listening to a sound, scroll right or left to increase or decrease the volume level, respectively. See also "Voice volume indicators" on page 15.

The loudspeaker allows you to speak and listen to the phone from a short distance without having to hold the phone to your ear (for example, setting it on a table nearby). The loudspeaker can be used during a call, with sound and video applications, and when viewing multimedia messages. Sound and video applications use the loudspeaker by default. Using the loudspeaker makes it easier to use other applications while in a call.

To activate the loudspeaker during an already active call, select **Options** > **Activate loudsp.**. A tone is played, is shown in the navigation bar, and the volume indicator changes.

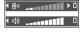

To turn off the loudspeaker during an active call, select Options > Activate handset.

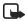

**Note:** The loudspeaker cannot be activated when you have a headset connected to the phone.

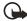

**Important:** Do not hold the phone near to your ear when the loudspeaker is in use, because the volume may be extremely loud.

#### KEYGUARD

Use the keyguard (keypad lock) feature to help prevent accidental key presses.

In the standby mode, press the Left selection key and then quickly press the \* key. When the keys are locked, appears on the display. Press the Left selection key and then quickly press the \* key to unlock the keys.

When keyguard is on, press the **Send** key to answer a call. During a call, the phone can be operated in the normal way.

When the keyguard is on, calls still may be possible to the official emergency number programmed into your phone. Enter the emergency number and press the Send key.

# 4 Your phone

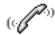

#### MAKE A CALL

1 In the standby mode, key in the phone number, including the area code. Scroll right or left to move the cursor. Press the Clear key to remove a number.

For international calls, press the \* key twice for the international prefix (the + character replaces the international access code), and then key in the country code, the area code without 0, and the phone number.

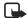

**Note:** Calls described here as international may in some cases be made between regions of the same nation.

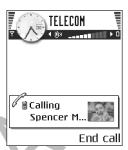

- 2 Press the Send key to call the number.
- 3 Press the End key to end the call (or to cancel the call attempt).

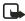

**Note:** Pressing the End key will always end a call, even if another application is active and displayed.

You can make a call using your voice so that you do not need to look at the display to key in the number. See "Voice dialing" on page 29.

#### Use Contacts to make a call

- 1 To open the Contacts directory, select Menu > Contacts.
- 2 To find a contact, scroll to the desired name, or key in the first letters of the name. The Search field opens automatically and matching contacts are listed.
- 3 Press the Send key to start the call.
  If the contact has more than one phone number, scroll to the number and press the Send key to start the call.

#### Call voice mail

Voice mail (network service) is an answering service where callers who are unable to reach you can leave you voice messages.

To call voice mail, press the 1 key and the Send key in the standby mode.

If the phone asks for the voice mail number, key it in and press OK. You can
obtain this number from your service provider.

To forward calls to your voice mail, see "Call forwarding (network service)" on page 24.

Each phone line may have its own voice mail number. See "Line in use (network service)" on page 68.

#### CHANGING THE VOICE MAIL NUMBER

To change the phone number of your voice mail, select Menu > Tools > Voice mail and select Options > Change number. Key in the number (obtained from your service provider) and press OK.

## 1-touch dialing

To view the 1-touch dialing grid, select Menu > Tools > 1-touch.

- 1 Assign a phone number to one of the 1-touch dialing keys (2–9). See "Assign 1-touch dialing keys" on page 31.
- 2 To call the number in the standby mode, press the corresponding 1-touch dialing key and the Send key. If the 1-touch dialing function is set to On, press and hold the corresponding 1-touch dialing key until the call is started. To turn the 1-touch dialing function on, select Menu > Tools > Settings > Call > 1-touch dialing > On.

## Make a conference call (network service)

Conference calling is a network service that allows you to make a conference call with a maximum of six participants, including yourself.

- 1 Make a call to the first participant.
- 2 To make a call to a new participant, select Options > New call. Key in or search the memory for the phone number of the participant and press OK. The first call is automatically put on hold.
- 3 When the new call has been answered, select Options > Conference to join the first participant in the conference call.

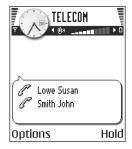

- To add a new person to the call, repeat step 2.
- To have a private conversation with one of the participants: Select
   Options > Conference > Private. Scroll to the desired participant and
   press Private. The conference call is put on hold in your phone, and the
   other participants can still continue talking with each other while you

- have a private discussion with one participant only. Once you have finished the private conversation, press **Options** > **Conference** to return to the conference call.
- To drop one participant from the conference call, select Options >
   Conference > Drop participant, then scroll to the participant and press
   Drop.
- 4 To end the active conference call, press the End key.

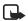

**Note:** The quickest way to make a new call is to dial the number and press the **Send** key to start the call. The existing call is automatically put on hold.

## ANSWER A CALL

To answer an incoming call, press the **Send** key. To end the call, press the **End** key.

If you do not want to answer a call, press the End key. The caller will either be forwarded to voice mail or will hear a 'line busy' tone (depending on whether call forwarding is activated).

When a call comes in, press Silence to quickly mute the ringing tone.

## Options during a call

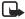

Note: You may not have all of these options. Contact your service provider for more details.

Press Options during a call for some of the following options:

Activate handsfree or Deactivate handsfree, Hold or Unhold, Mute or Unmute, New call, End active call, End all calls, Conference, Private, Swap, Transfer, Drop participant, Send DTMF, Answer, and Reject.

Loudspeaker and Handset may be displayed as options for the Right selection key and can be used as shortcuts for *Activate handsfree* and *Deactivate handsfree*, respectively.

Swap is used to switch between the active call and the call on hold.

Transfer is used to connect an incoming call or a call on hold with an active call and to disconnect yourself from both calls.

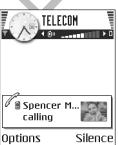

Send DTMF is used to send DTMF tone sequences, for example, passwords or bank account numbers:

- 1 Key in the digits with the 0-9 keys. Each keystroke generates a DTMF tone, which is transmitted while the call is active. Press the \* key repeatedly to produce: \*, p (inserts a pause of approximately two seconds before, or between DTMF characters), and w (if you use this character, the remaining sequence is not sent until you press the Send key again during the call). Press the # key to produce #.
- 2 To send the tone, press OK.

# Call waiting (network service)

If you have activated the call waiting service, the network will notify you of a new incoming call while you have a call in progress.

- 1 During a call, press the Send key to answer the waiting call. The first call is put on hold.
- 2 To switch between the two calls, press Swap.
- 3 To end the active call, press the End key. Or, to end both calls at the same time, select Options > End all calls.

# Call forwarding (network service)

When this network service is activated, you can direct your incoming calls to another number, for example, to your voice mail number. For details, contact your service provider.

Select Menu > Tools > Settings > Call forwarding.

- Select one of the forwarding options, for example, select If busy to forward voice calls when your number is busy or when you reject incoming calls.
- Select Options > Activate to turn the forwarding setting on, Cancel to turn
  the forwarding setting off, or Check status to check whether the forwarding
  is activated or not.
- To cancel all active forwarding, select Options > Cancel all forwarding.
   See "Activity indicators" on page 14.
  - Note: You cannot have

**Note:** You cannot have call blocking and call forwarding active at the same time. See "File manager" on page 76.

# CALL LOG

Select Menu > Log.

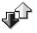

In the log you can monitor phone calls, text messages, packet data connections, and fax and data calls registered by the phone. You can filter the log to view just one type of event and create new contact cards based on the log information.

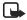

**Note:** Connections to your remote mailbox, multimedia messaging center, or browser pages are shown as data calls or packet data connections in the general communications log.

### **GPRS** data counter

#### Select Menu > Log > GPRS counter.

The GPRS data counter allows you to check the amount of data sent and received during packet data (GPRS) connections. For example, you may be charged for your GPRS connections by the amount of data sent and received.

# Recent calls log

#### Select Menu > Log > Recent calls.

The phone registers the phone numbers of missed, received, and dialed calls, and the approximate duration of your calls. The phone registers missed and received calls only if the network supports these functions and if the phone is switched on and is within the network service area.

Options in the Missed, Received, and Dialed views: Call, Create message, Use number, Delete, Clear list, Add to Contacts, Help, and Exit.

#### MISSED CALLS AND RECEIVED CALLS

To view a list of the last 20 phone numbers from which somebody has tried to call you without success (network service), select Log > Recent calls > Missed calls.

When you see a note in the standby mode about missed calls, press Show to access the list of missed calls. To call back, scroll to the number or name you want and press the Send key.

To view a list of the 20 numbers or names from which you have most recently accepted calls (network service), select Log > Recent calls > Received calls.

#### DIALED NUMBERS

To view the 20 phone numbers that you have most recently called or attempted to call, select Log > Call register > Dialed numbers.

#### ERASING RECENT CALL LISTS

To clear all recent call lists, select **Options** > **Clear list** in the Recent calls main view.

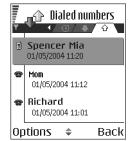

To clear one of the call registers, open the register you want to erase and select Options > Clear list.

To clear an individual event, open a register, scroll to the event, and press the Clear key.

#### Call timers

Select Menu > Log > Call timers.

Allows you to view the duration of your incoming and outgoing calls.

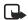

**Note:** The actual time invoiced for calls by your service provider may vary, depending upon network features, rounding-off for billing, and so forth.

Erasing call duration timers—Select Options > Clear timers. For this you need the lock code. See "Security" on page 73.

# View the general log

Select Menu > Log and scroll right.

In the general log, for each communication event, you can see the sender or recipient name, phone number, name of the service provider, or access point.

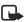

**Note:** Sub-events, such as a text message sent in more than one part and packet data connections, are logged as one communication event.

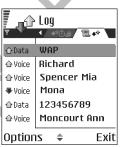

#### FILTERING THE GENERAL LOG

- Select Options > Filter. A list of filters opens.
- Scroll to a filter and press Select.

#### FRASING THE CONTENTS OF THE GENERAL LOG

To erase all the log contents, Recent calls register, and Messaging delivery reports permanently, select Options > Clear log. Confirm by pressing Yes.

#### PACKET DATA COUNTER AND CONNECTION TIMER

To view how much data, measured in kilobytes, has been transferred and how long a certain GPRS connection has lasted, scroll to an Incoming or Outgoing event with the access point icon and select Options > View details.

# Log settings

Select Menu > Log > Options > Settings. The list of settings opens.

• Log duration—The log events remain in the phone memory for a set number of days after which they are automatically erased to free memory.

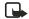

**Note:** If you select **No log**, all the log contents, Recent calls register, and Messaging delivery reports are permanently deleted.

• Show call duration—Set to On or Off. See "Call timers" on page 26.

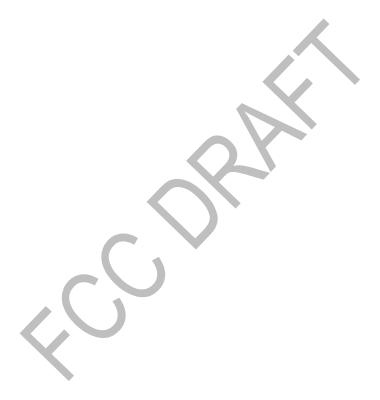

# 5 Personal information

## CONTACTS

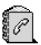

To open Contacts, press the joystick in the standby mode or select Menu > Contacts.

In Contacts, you can store and manage contact information, such as names, phone numbers, and addresses.

You can also add a personal ringing tone, voice tag, or a thumbnail image to a contact card. You can create contact groups, which allow you to send text messages or e-mail to many recipients at the same time.

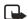

**Note:** Contact information can only be sent to or received from compatible devices.

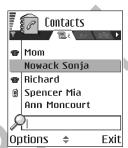

Options in the Contacts directory: Open, Call, Create message, New contact, Presence options, Open conversation, Edit, Delete, Duplicate, Add to group, Belongs to groups, Mark/Unmark, Copy to SIM direct., Go to URL address, Send, Contacts info, SIM directory, Service numbers, Settings, Help, and Exit.

#### Create and edit contact cards

- Open Contacts and select Options > Create
   New. An empty contact card opens.
- 2 Fill in the fields you want and press Done. The contact card is saved in the phone memory and closed, after which you can see it in the Contacts directory.
- To edit contact cards, see "Actions common to all applications" on page 18. Options when editing a contact card: Add thumbnail | Remove thumbnail, Add detail, Delete detail, Edit label, Help, and Exit.

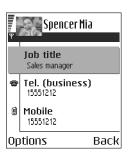

- To delete contact cards, in the Contacts directory, scroll to the contact card and select Options > Delete.
- · To attach a small thumbnail image to a contact card, open a contact card,

select Options > Edit and then select Options > Add thumbnail. The thumbnail image is also shown when the contact is calling you. After you attach a thumbnail image to a contact card, you can select Add thumbnail to replace the image with a different thumbnail or Remove thumbnail to remove the thumbnail from the contact card.

 To assign default numbers and addresses to a contact card, open an contact card and select Options > Defaults. A pop-up window opens, listing the different options.

# Copy between SIM card and phone memory

To copy names and numbers from a SIM card to your phone, open Contacts, select Options > SIM directory, scroll to the name(s) you want to copy and select Options > Copy to Contacts. G56

If you want to copy a phone, fax, or pager number from Contacts to your SIM card, select Contacts, open a contact card, scroll to the number, and select **Options** > **Copy to SIM direct.**.

# Add a ringing tone for a contact card or group

You can set a ringing tone for each contact card and group. When that contact or group member calls you, the phone plays the chosen ringing tone (if the caller's telephone number is sent with the call and your phone recognizes it).

- 1 Press the joystick to open a contact card or go to the Groups list and select a contact group.
- 2 Select Options > Ringing tone. A list of ringing tones opens.
- 3 Use the joystick to select the ringing tone you wish to use for the contact or group, and press Select.
- 4 To remove the ringing tone, select **Default tone** from the list of ringing tones.

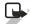

**Note:** For an individual contact, the phone will always use the ringing tone that was assigned last. So, if you first change a group ringing tone and then the ringing tone of a single contact that belongs to that group, the ringing tone of the single contact is used.

# Voice dialing

You can make a phone call by saying a voice tag that has been added to a contact card. Any spoken word(s) can be a voice tag.

When recording, hold the phone at a short distance away from your mouth. After the starting tone, say clearly the word, or words, you want to record as a voice tag. Before using voice dialing, note that:

- Voice tags are not language-dependent. They are dependent on the speaker's voice.
- Voice tags are sensitive to background noise. Record voice tags and use them
  in a quiet environment.
- Very short names are not accepted. Use long names and avoid similar names for different numbers.

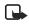

**Note:** You must say the name exactly as you said it when you recorded it. This may be difficult in a noisy environment or during an emergency, so you should not rely solely upon voice dialing in all circumstances.

#### ADD A VOICE TAG TO A PHONE NUMBER

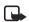

**Note:** Voice tags can only be added to phone numbers stored in phone memory. See "Copy between SIM card and phone memory" on page 29.

- In the Contacts main view, scroll to the contact to which you want to add a voice tag, and press the joystick to open the contact card.
- 2 Scroll to the number to which you want to add the voice tag, and select Options > Add voice tag.
- 3 Press Start to record a voice tag.
- 4 After the starting tone, clearly say the word(s) you want to use as a voice tag. After recording, the phone plays the recorded tag and the note Playing voice tag is displayed.
  - When the voice tag has been successfully saved, the note **Voice tag saved** is displayed and a beep sounds. A symbol ② can be seen next to the number in the contact card.

To replay, erase, or change a voice tag, scroll to the item that has a voice tag (indicated by 🐑), and select Options > Voice tag. > Playback, Delete, or Change.

#### MAKE A CALL USING A VOICE TAG

- In the standby mode, press and hold the Left selection key.
   A short tone is played and the note Speak now is displayed.
- When you make a call by saying a voice tag, hold the phone at a short distance away from your mouth and face and say the voice tag clearly.
  - The phone plays the original voice tag, displays the name and number, and after a few seconds dials the number of the recognized voice tag.

If the phone plays the wrong voice tag or if you want to retry voice dialing, press Retry.

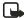

**Note:** Voice dialing cannot be used when a data call or a GPRS connection is active.

# Assign 1-touch dialing keys

1-touch dialing is a quick way to call frequently used numbers. You can assign 1-touch dialing keys to eight phone numbers. Number 1 is reserved for voice mail.

- Open the contact card for which you want a 1-touch dialing key and select Options > Assign 1-touch no.. The 1-touch dialing grid opens, showing you the numbers from 1-9.
- 2 Scroll to a number and press Assign. When you return to the contact information view, you can see the 1-touch dialing icon next to the number.

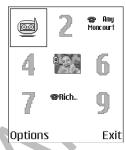

3 To call the contact by 1-touch dialing, go to the standby mode and press the 1-touch dialing key and the Send key.

#### View subscribed contacts

In the Contacts directory, scroll right to the second tab to open the subscribed contacts list. This list allows you to view presence data, including availability and IM status, for all subscribed contacts. See also "Presence (network service)" on page 32 and "Instant messaging (IM) (network service)" on page 91.

Options in the subscribed contacts view: Presence details, Call, Create message, Notify, Open conversation, Unsubscribe, Subscribe new, Mark | Unmark, My Presence, Settings, Help, and Exit. If you are offline, you will see only a few of these options.

# Manage contact groups

You can create contact groups, which can, for example, be used as distribution lists for sending text messages and e-mail. A ringing tone may be added to a group. See "Manage contact groups" on page 31.

Options in the Groups list view: Open, New group, Delete, Rename, Ringing tone, Contacts Info, Settings, Help, and Exit.

#### CREATING CONTACT GROUPS

- In the Contacts directory, scroll right to open the groups list.
- 2 Select Options > New group.
- 3 Write a name for the group or use the default name Group 1 and press OK.

#### ADDING MEMBERS TO A GROUP

- In the Contacts directory, scroll to the contact you want to add to a group and select
   Options > Add to group. A list of available groups opens.
- 2 Scroll to the group to which you want to add the contact and press the joystick.

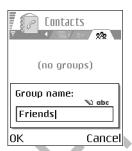

# PRESENCE (NETWORK SERVICE)

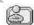

#### Select Menu > Presence.

Options in the Presence view: Open, Current Availability, Viewers, Update presence, Login | Logout, Settings, Help, and Exit.

Use the Presence application to inform others when, where, and how you want to be contacted. Presence allows you to view and create a dynamic profile and share information or control services. Presence information is visible to others and can include your availability if you prefer for people to call or send messages depending on where you are and what you are doing.

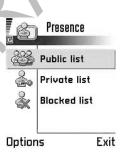

Before you can use Presence, you need to choose a service provider and then save the settings of that service. You may receive the settings in a special text message, called a smart message, from the service provider that offers the Presence service. See "Smart messages" on page 56. For more information, contact your service provider.

The Presence application allows you to change your own published information and manage who is authorized to see your presence. To view the presence information of others, you must use the Contacts application. See "View subscribed contacts" on page 31.

Private Presence

# Change your availability information

#### Select Options > Current Availability and select:

- Available—You are available for people to call or send you messages; for example, your phone is in general profile. See "Profiles" on page 78.
- Discreet—You may be available for people to call or send you messages; for example, your phone is in meeting profile.

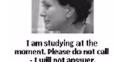

Options

Back

ПΘ

 Not available—You are not available for people to call or send you messages; for example, your phone is in silent profile.

# Change who can view your information

#### Select Options > Viewers and select:

- Public Presence—Displays limited information, for managing ways for people to contact you. This is available to anyone you have not blocked.
  - Availability—Select Available, Discreet, or Not available.
  - Viewers—Opens the Public Viewers view of your Public Presence.
- Private Presence—Displays private information so that you can share more
  personal information. This is only available to those that you have authorized
  to view your private information. You can select the following options:
  - Availability—Select Available, Discreet, or Not available.
  - Private message—You can write a text message of up to 40 characters to describe your current availability. The last used text is shown in the status message field.
  - Private Logo—You can add a logo to your availability information. Logo files are stored in the Gallery. See "Gallery" on page 45.
  - Viewers—Opens the Private Viewers view of your Private Presence.
- Blocked Presence—Displays a screen containing no personal details. You may select Options > Viewers to define

# Update your information

Select Menu > Presence and select Options > Log in to connect to the server.

Once the connection has been established:

1 Key in your user ID and password and press the joystick to log in.

Note: You obtain the user ID and password from your service provider.

- 2 Select Options > Update presence. The option is only available when you are logged in to the server and have changed your presence information in Private Presence or Public Presence view and have not updated it yet.
- 3 To log out, select Options > Log out.

# **Presence settings**

Select Options > Settings from the Presence main menu:

- Publishing—Select:
  - Private and Public—Both public and private presence is published.
  - Only private—Only private viewers can see your presence information.
  - Only public—Both public and private viewers see your public presence information.
  - Off—Your presence information is not published.
- Presence for new viewers—Specifies what level of presence new viewers are allowed to see. Select Public or Private.
- Depends on profiles—Select:
  - Off—The presence attributes are not changed, even if you change your presence profile.
  - Availability and Private message—Both Availability and Private message are shown for each presence profile.
  - Only Availability—Private message is not shown.
  - Only Private Message—Availability is not shown.
- Log in—Select Automatic in home network, Always automatic, or Manual.
- Configure settings—Allows you to manually configure the Presence service settings.

## CALENDAR

In Calendar, you can keep track of your appointments, meetings, birthdays, anniversaries, and other events. You can also set a calendar alarm to remind you of upcoming events. Calendar uses shared memory. See "Shared memory" on page 3.

#### Create entries

- 1 Select Menu > Calendar.
- 2 Select Options > New entry and select:
  - Meeting to create an appointment that has a specific date and time.
  - Memo to write a general entry for a day.
  - Anniversary to remind you of birthdays or special dates. Anniversary

entries are repeated every year.

- 3 Fill in the fields. Use the joystick to move between fields.
  - Subject / Occasion—Write a description of the event.
  - Location—the place of a meeting, optional.
  - · Start time, End time, Start date, and End date.
  - Alarm—Select Active to display the Alarm time and Alarm date fields.
  - Repeat—Press the joystick to change the entry to be repeating. Shown with in the Day view.
  - Repeat until—You can set an ending date for the repeated entry, for
    example, the ending date of a weekly course you are taking. This option
    is shown only if you have selected to repeat the event.
  - Synchronization—Private—after synchronization the calendar entry can
    be seen only by you and it will not be shown to others with online access
    to view the calendar. Public—the calendar entry is shown to others who
    have access to view your calendar online. None—the calendar entry will
    not be copied when you synchronize your calendar.
- **4** To save the entry, press **Done**.

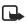

**Note:** When editing or deleting a repeated entry, choose how you want the changes to take effect: All occurrences—all repeated entries are changed, or This entry only—only the current entry will be changed.

#### Views

Press the # key in the Month, Week, or Day views to automatically highlight today's date.

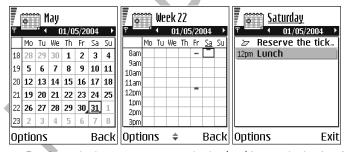

- To write a calendar entry, press any number key (1–0) in any calendar view. A
  Meeting entry is opened and the characters you keyed in are added to the
  Subject field.
- To go to a certain date, select Options > Go to date. Write the date and press
   OK.

- Icons in Day and Week view: 2 Memo, and 4 Anniversary.

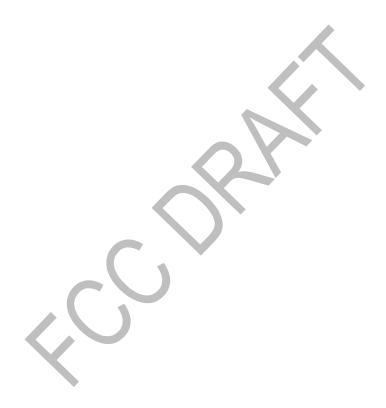

# **Settings**

Select Options > Settings and select:

Calendar alarm tone—To select a personalized alarm tone, or no tone at all.

**Default view**—To select the view that is shown first when you open Calendar.

Week starts on—To change the starting day of the week.

Week view title—To change the title of the Week view to be the week number or the week dates.

# • TO-DO

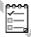

In To-do you can keep a list of tasks that you need to do. The To-do list uses shared memory. See "Shared memory" on page 3.

- 1 Select Menu > To-do.
- 2 To start to write a to-do note, press any number key (1–0). The editor opens and the cursor blinks after the letters you have keyed in.
- Write the task in the Subject field. Press the \* key to add special characters.
  - To set a due date for the task, scroll to the Due date filed and key in a date.
  - To set a priority for the task, scroll to the Priority field and press the joystick.
- 4 To save the to-do note, press Done. If you remove all characters and press Done, the note will be deleted, even if you edit a previously saved note.

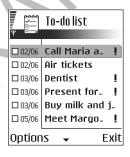

- To open a to-do note, scroll to it and press the joystick.
- To delete a to-do note, scroll to it and select Options > Delete or press the Clear key.
- To mark a to-do note as completed, scroll to it and select Options > Mark
  as done.
- To restore a to-do note, select Options > Mark as not done.

# • IMPORT DATA FROM COMPATIBLE NOKIA PHONES

You can move calendar, contacts, and to-do data from compatible Nokia phones to your phone using the PC Suite Data Import application. Instructions for using the application can be found in the help function of PC Suite on the CD-ROM.

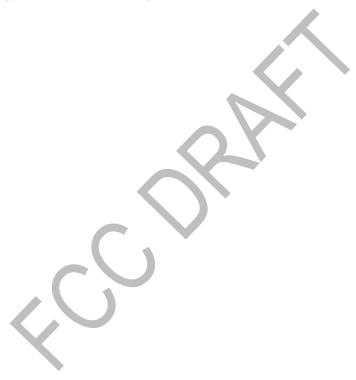

# 6 Multimedia

### CAMERAS

With the Cameras application you can take pictures and record videos while on the move. The images are automatically saved in the Gallery application, where you can rename them and organize them in folders. You can also send images and video recordings in a multimedia message, as an e-mail attachment, or by infrared or a Bluetooth connection. The camera produces JPEG images, and video clips are recorded in the 3GPP file format with the .3gp file extension.

Video recorder uses shared memory. See "Shared memory" on page 3.

# Take pictures

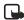

**Note:** Obey all local laws governing the taking of pictures. Do not use this feature illegally.

 Press Camera in the standby mode or select Menu > Cameras, and scroll right or left to move to the Still image tab. The Camera application opens and you can see the view to be captured.

You can see the viewfinder and the cropping lines, which show you the image area to be captured. You can also see the image counter, which shows you how many images, depending on the selected picture quality, fit in the memory of your phone or memory card, if you use one.

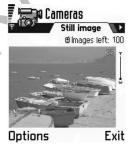

Options before taking a picture: Capture, New, Activate Night mode, Self-timer, Go to Gallery, Settings, Help, and Exit.

- 2 Scroll up to zoom in on your subject before taking the picture. Scroll down to zoom out again. The zoom indicator to the right of the display shows the zoom level.
- 3 To take a picture, press the joystick. Do not move the phone before the Camera application starts to save the image. The image is saved automatically in the Gallery. See "Gallery" on page 45.

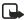

**Note:** The resolution of a zoomed picture is lower than that of a non-zoomed picture, but the image remains the same size. You may notice the difference in image quality if viewed on a PC, for example.

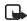

**Note:** The camera goes into battery saving mode if there have been no key presses within a minute. To continue taking pictures, press the joystick.

#### **OPTIONS AFTER CAPTURING AN IMAGE**

Options after a picture has been taken: New, Delete, Send, Set as background image, Rename image, Go to Gallery, Settings, Help, and Exit.

If you do not want to save the image, select Options > Delete.

To return to the viewfinder to take a new picture, press the joystick.

You can insert an image into a contact card. See "Create and edit contact cards" on page 28.

#### **SELF-TIMER**

Use the self-timer to delay the taking of a picture, so that you can include yourself in the picture.

- 1 Select Options > Self-timer.
- 2 Select the delay 10 seconds, 20 seconds, or 30 seconds.
- 3 Press Activate. The camera will take the picture after the selected delay has elapsed.

#### SETTINGS

In the Camera application settings, you can adjust the image quality setting, change the default image name, and change the memory location of saved images.

- 1 Select Options > Settings > Image.
- **2** Scroll to the setting you want to change:
  - Image quality—High, Normal, and Basic. The better the image quality, the more memory the image consumes. See "Images and memory consumption" on page 41.
  - Default image name—By default, Camera names images in the format 'Image.jpg'. Default image name allows you to set a name for the images stored.
  - Memory in use—Select whether you want to store your images in the phone memory or on the memory card, if you use one.

#### IMAGES AND MEMORY CONSUMPTION

Your phone has approximately 6 MB (megabytes) of free memory for images, contact information, calendar, messages, and so on. See "Shared memory" on page 3. Portrait images (always taken in High quality) are so small that they take up very little memory. Images taken using the High quality setting and those taken in Night mode take up the most memory.

By using a memory card with your phone you can increase the number of images you can store. To see how much memory is available on your phone and memory card, see "View memory consumption" on page 77.

If 1 MB of memory is used for images only, it would fit approximately 22 Normal quality pictures taken in Standard mode. In the table below, you can see approximately how many images would fit in 1 MB of memory.

|            | Image quality |        |      |
|------------|---------------|--------|------|
| lmage type | Basic         | Normal | High |
| Standard   | 55            | 22     | 15   |
| Night      | 50            | 25     | 18   |

#### Record videos

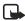

**Note:** Obey all local laws governing the taking of videos. Do not use this feature illegally.

 Press Camera in the standby mode or select Menu > Cameras, and scroll right or left to move to the Video tab.

Options before starting the video recorder: Record, New, Activate night mode, Mute microphone, Go to Gallery, Settings, Help, and Exit.

- **2** Press the joystick to start recording.
  - To pause recording at any time, press the Left selection key. Press the Left selection key again, to resume recording.
  - Scroll up to zoom in on your subject before, or during, recording. Scroll down to zoom out again.
- 3 Press the Right selection key to stop the video recording.

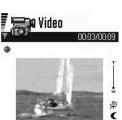

The video clip is saved to either phone memory or the memory card, depending on the setting of your **Memory in use**. See "Setting up the Video recorder" on page 42.

To immediately play the video clip you just recorded, select Options > Play.

To play previously saved video clips, go to the Gallery. See "Gallery" on page 45.

Options after you have recorded a clip: New, Play, Delete, Send, Rename video, Go to Gallery, Settings, Help, and Exit.

#### SETTING UP THE VIDEO RECORDER

To define how videos are recorded, select **Options** > **Settings** and choose:

- Video clip length:
  - Maximum—Recorded video length is restricted by available memory only.
  - Short—Recorded video size is restricted to approximately 95kB, which
    optimizes it for MMS sending. Video length on this setting varies from
    5 to 20 seconds, depending on the movement, resolution, and audio.
- Video resolution—Select 128x96 or 176x144.
- Default video name—Define a default name. Example: If you set 'Holiday' as
  the default video clip name, the video recorder will name all the video clips
  you take 'Holiday', 'Holiday(001)', 'Holiday(002)', and so on, until you change
  the setting again.
- Memory in use—Select Phone memory or Memory card. If you have given your memory card a name, the name of the card will appear instead of Memory card.

# VIEW IMAGES

Pictures taken with the Camera are stored as images in the Gallery. See "Gallery" on page 45.

Select an image from the list of images in the Images folder in the Gallery to start the image viewer and display the image.

When viewing an image, scroll right or left to go to the next or previous image in the current folder.

Options when viewing an image: Send, Set as wallpaper, Rotate, Zoom in, Zoom out, Full screen, Delete, Rename, View details, Add to 'Go to', Help, and Exit.

In the images thumbnail view:

- 1 Scroll right or left to move between the phone and memory card.
- 2 To browse the list of images, scroll up and down.
- 3 Press the joystick to open an image. When the image is open, you can see the name of the image.

You can view animated GIF files in the same way as other images.

# Zoom on a saved image

- Select Options > Zoom in or Zoom out. You can see the zooming ratio at the top of the display. See "Keyboard shortcuts" on page 43.
- 2 Press the Left selection key to return to the initial view. The zooming ratio is not stored permanently.

If you zoom in on GIF animations while they are playing, the animation will freeze until normal zoom is resumed, when play will continue.

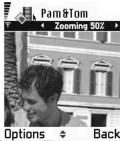

#### FULL SCREEN

When you select **Options** > **Full screen**, the panes around the image are removed so that you can see more of the image. Press the **Left selection** key to return to the initial view.

#### MOVING THE FOCUS

When you are zooming an image, or viewing an image in full screen mode, use the joystick to move the focus to the left, right, up, or down, so that you can take a closer look at one part of the image, for example, its upper right corner.

# **Keyboard shortcuts**

- 1 key—Rotate image 90 degrees counterclockwise
- 3 key-Rotate image 90 degrees clockwise
- 5 key—Zoom in (press and hold to return to the normal view)
- 0 key—Zoom out (press and hold to return to the normal view)
- \* key—Change between full screen and normal view
- Joystick—Scroll up, down, left, right

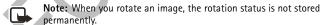

# REALONE PLAYER™

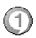

Select Menu > RealOne.

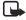

**Note:** Obey all local laws regarding video playback. Do not use this feature illegally.

With RealOne Player<sup>™</sup>, you can play local media files stored in the phone memory, or memory card, or stream media files over the air from a streaming link. The streaming link can be activated during a browsing session or stored in the phone memory, or memory card.

Media files are video, music, or audio clips. Files with extensions such as .mp3, .3gp, .mp4, .rm, .ram, .ra, and .rv. are supported by RealOne Player.

RealOne Player does not necessarily support all file formats or all the variations of a file format. For example, RealOne Player will attempt to open all .mp4 files. However, some .mp4 files may include content that is not compliant with 3GPP standards and, therefore, is not supported by this phone. In this case, the operation might fail and result in partial playback or in an error message.

RealOne Player uses shared memory. See "Shared memory" on page 3.

# Play media files

Options in RealOne Player when a clip is selected: *Play, Continue, Stop, Mute, Unmute, Clip details, Send, Settings, Help,* and *Exit.* 

To play a media file stored in phone memory or memory card, select Menu > RealOne > Options > Open and one of the following:

- Most recent clips—to play one of the last 6 files played in RealOne Player.
- Saved clip—to play a file saved in the Gallery. See "Gallery" on page 45.

Scroll to a file and press the joystick to play the file.

#### To stream content over the air:

- Select a streaming link saved in the Gallery.
   Before your live content begins streaming, your phone will connect to the site and load the file.
- · Open the link to a file in the browser.

To stream live content, you must first configure your default access point. See "Access points" on page 68.

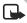

**Note:** Many service providers will require you to use an Internet access point (IAP) for your default access point. Other service providers allow you to use a WAP access point. Contact your service provider for more information.

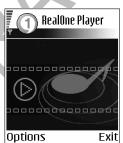

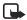

**Note:** In RealOne Player, you can only open an rtsp:// URL address. You cannot open an http:// URL address; however, RealOne Player will recognize an http link to a .ram file since a .ram file is a text file containing an rtsp link.

#### SHORTCUTS DURING PLAY

When a media file is playing, use the joystick to seek (move quickly through the media file), and to mute the sound, as follows:

Scroll up and hold to seek forward, or scroll down and hold to seek backward through the media file.

Scroll left and hold until the N indicator is displayed to mute the sound.

Scroll right and hold until you see the indicator to turn on the sound.

# Change settings

Select Options > Settings > Video or Connection.

Scroll right or left to move between the different setting tabs for Video and Connection.

Select Video to change the following list of settings:

- Contrast—Open the slider view to change the contrast.
- Repeat—Choose On to have the playing video or audio file restart automatically once it has finished.

Select **Connection** to change the connection settings.

# GALLERY

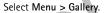

Options: Open (folder or item), Send, Delete, Create new, Move to folder, Copy to, New folder, Mark/ Unmark, Edit, Rename, Gallery downloads, Image uploader, Receive via infrared, View details, Add to Go to', Settings, Help, and Exit.

Use the Gallery to store and organize your images, sound clips, video clips, streaming links, and RAM files.

Gallery uses shared memory. See "Shared memory" on page 3.

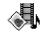

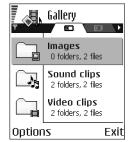

Open the Gallery to see a list of the folders in the phone memory. Scroll right to see the folders on the memory card, if you use one.

Select a folder Images, Sound clips, or Video clips (or other folder that you have created) and press the joystick to open it.

In the open folder you can see:

- An icon depicting the type of each file in the folder, or in the case of an image, a small thumbnail picture; a preview of the image.
- The name of the file.
- The date and time a file was saved, or the size of the file.
- Subfolders, if present.

You can browse, open, and create folders, mark, copy and move items to folders. See "Actions common to all applications" on page 18.

# Open files

Select any file and press the joystick to open it. Each file will open in its corresponding application as follows:

- Images—Open in the Image viewer. See "View images" on page 42.
- Sound clips—Open and play in the music player.
- Video clips, RAM files, and streaming links—Open and play in the RealOne Player application. See "RealOne Player™" on page 43.
- Subfolders-Open to display contents.

# **Default Images folders**

#### PICTURE MESSAGES FOLDER

Select the folder Images > Picture msgs..

Use this folder to store pictures sent to you in picture messages. To save a picture that you have received in a picture message, select Messaging > Inbox, open the message, and select Options > Save picture.

Options in the Picture messages folder: Open, Send, Delete, Mark/Unmark, Rename, View details, Help, and Exit.

#### WALLPAPERS FOLDER

Select the folder Images > Wallpapers.

Use this folder to store pictures that you want to use as background images.

#### PRESENCE LOGOS FOLDER

Select the folder Images > Presence logos.

Use this folder to store logos for Presence. See "Presence (network service)" on page 32.

#### Download files

To download files into the Gallery using the browser, select **Options > Gallery downloads** and choose from **Graphic downloads**, **Video downloads**, or **Tone downloads**. The browser opens and you can choose a bookmark for the site to download from. See "View bookmarks" on page 100.

To download files, you must first configure your default access point. See "Access points" on page 68.

Once items have been downloaded, the browser closes and the phone returns to the Gallery view.

# Upload images to an image server (network service)

You can send your pictures to an image server to allow others to share your pictures online.

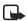

Note: You can only upload .JPG files to an image server.

Before you can upload images, you must enter the settings for the image server. See "Setting up the image server" on page 47. You can get these settings from your service provider.

- 1 Select Options > Image uploader.
- 2 To begin an upload, mark the images, or the entire folder that you want to upload, and select Upload.
- 3 Enter a name for the folder on the image server that the images will be stored in and press the Left selection key.

#### SETTING UP THE IMAGE SERVER

- 1 Select Settings > Image servers and press the Left selection key. Fill in the details for each field. See "Access points" on page 68.
- 2 Press the Right selection key.

## Create a track list for audio files

You can create a track list to play audio files on your Nokia 6620 phone. See "RealOne Player"" on page 43 for a list of supported audio file formats.

- 1 Select Menu > Gallery > Create new > Track list.
- 2 In the Select memory window, select either Phone memory or Memory card. This selection specifies where to locate the first sound clip.

- 3 In the Select sound clip window, scroll to the first sound clip you want to add, and press the joystick to select it.
  - The media player opens, and the first sound clip begins playing. You can pause or stop the clip if you do not want it to play while you are building the rest of your track list.
  - To add multiple tracks at one time, press the Edit key and the joystick simultaneously to place a checkmark beside each track that you want to add.
  - If you choose to add one track at a time, select Options > Edit track list
    and then Options > Add sound clip to add other songs to the track list.
- 4 When you are done building the track list, press Back and Yes to save changes. The track list is given a default name and is automatically saved to phone memory. You can scroll to the track list in Gallery and select Options > Rename to give it a different name or Options > Move to folder to move it to another location in phone memory or on your memory card.

#### PLAY A TRACK LIST

Select Menu > Gallery and locate the track list. Scroll to the track list (in phone memory or on your memory card) and press the joystick to begin playing it.

Options in track list: Pause, Edit track list, Clip details, Settings, Help, and Exit.

#### MODIFY A TRACK LIST

Open the track list, and select Options > Edit track list and then Options > Add sound clip to add clips to the track list.

To delete clips from the track list, scroll to a clip, and select Options > Delete.

# 7 Messaging

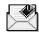

#### Select Menu > Messaging.

In Messaging you can create, send, receive, view, edit, and organize:

- text messages
- multimedia messages
- e-mail messages
- smart messages (special text messages containing data)

Options in the Messaging main view: Create message, Connect (shown if you have defined settings for the mailbox) or Disconnect (shown if there is an active connection to the mailbox), SIM messages, Cell broadcast, Service commands, Settings, Help, and Exit.

Text messages and multimedia messages use shared memory. See "Shared memory" on page 3.

When you open Messaging, you can see the New message function and a list of default folders:

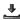

Inbox—Contains received messages except e-mail and cell broadcast messages. E-mail messages are stored in the Mailbox. You can read cell broadcast messages by selecting Options > Cell broadcast.

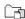

My folders-For organizing your messages into folders.

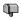

Mailbox—When you open this folder, you can either connect to your remote mailbox to retrieve your new e-mail messages or view your previously retrieved e-mail messages offline. After you have defined settings for a new mailbox, the name given to that mailbox will replace Mailbox in the main view. See "E-mail" on page 63.

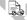

Drafts—Stores drafts of messages that have not been sent.

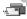

Sent—Stores the last 15 messages that have been sent. To change the number of messages to be saved, see "Sent messages" on page 65.

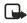

**Note:** Messages or data that have been sent by an infrared or Bluetooth connection are not saved in the Draft or Sent folders.

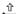

Outbox—Temporary storage place for messages waiting to be sent.

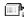

Reports—You can request the network to send you a delivery report of the text messages, smart messages, and multimedia messages you have sent. To turn on delivery report reception, select Options > Settings > Text message or Multimedia message, scroll to Receive report, and select Yes.

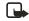

**Note:** Receiving a delivery report of a multimedia message that has been sent to an e-mail address might not be possible.

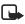

**Note:** Before you create a multimedia message, write an e-mail, or connect to your remote mailbox, you must have the correct connection settings in place. See "Write and send messages" on page 53. See "Settings needed for multimedia messaging" on page 54.

# WRITE TEXT

You can key in text in two different ways, using the method traditionally used in mobile phones or another method called predictive text input.

# Traditional text input

The indicator is shown on the top right of the display when you are writing text using traditional text input.

- Press a number key (1–9), repeatedly until the desired character appears. Note
  that there are more characters available for a number key than are printed on
  the key.
  - **Icons:** FIFE and indicate the selected case. In means that the first letter of the next word is written in upper case, and all other letters will automatically be written in lower case.
- To insert a number, press and hold the corresponding number key.
- To switch between letter and number mode, press and hold the # key.
- If the next letter is located on the same key as the present one, wait until the cursor appears (or scroll right to end the time-out period), and then key in the letter.
- If you make a mistake, press the Clear key to remove a character. Press and hold the Clear key to clear more than one character.
- The most common punctuation marks are available under the 1 key. Press the

- 1 key repeatedly to reach the desired punctuation mark. You can also press the \* key to open a list of special characters. Use the joystick to move through the list and press **Select** to select a character.
- To insert a space, press the O key. To move the cursor to the next line, press the O key three times.
- To switch between upper and lower case, press the # key.

# Predictive text input

To activate predictive text input, press the Edit key and select Dictionary on, or press the # key twice quickly when writing text. This will activate predictive text input for all editors in the phone. The indicator is shown at the top of the display.

Write the desired word by pressing the keys 2-9. Press each key only once for one letter. The word changes after every key press.

For example, to write 'Nokia' when English dictionary is selected, press:

the 6 key for N

the 6 key for o

the 5 key for k

the 4 key for i

the 2 key for a

The word suggestion changes after each key press.

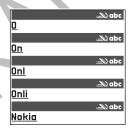

2 When you have finished the word, check that it is correct.

If the word is correct, you can confirm it by scrolling right or by pressing the 0 key to insert a space. The underlining disappears and you can begin to write a new word.

If the word is not correct, you have the following options:

- Press the \* key repeatedly to view the matching words the dictionary has found one by one.
- Press the Edit key and select Dictionary > Matches to view a list of matching words. Scroll to the word you want to use and press the joystick to select it.

If the ? character is shown after the word, the word you intended to write is not in the dictionary. To add a word to the dictionary, press Spell, key in the word (max. 32 letters) using traditional text input, and press OK. The word is added to the dictionary. When the dictionary becomes full, a new word replaces the oldest added word.

To remove the ? and clear characters one by one from the word, press the Clear key.

#### TIPS ON PREDICTIVE TEXT INPUT

- To erase a character, press the Clear key. Press and hold the Clear key to clear more than one character.
- To change between the different character cases Abc, abc, and ABC, press the # key. Note that if you press the # key twice quickly the predictive text input is turned off.
- To insert a number in letter mode, press and hold the desired number key, or press the Edit key and select number mode, key in the numbers you want, and press OK.
- The most common punctuation marks are available under the 1 key. Press the 1 key repeatedly to reach the desired punctuation mark.

Press and hold the \* key to open a list of special characters. Use the joystick to scroll through the list and press Select to select a character. Or press the Edit key and select Insert symbol.

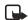

**Note:** The predictive text input will try to guess which commonly used punctuation mark (",?!) is needed. The order and availability of the punctuation marks depend on the language of the dictionary.

 Press the \* key repeatedly to view the matching words the dictionary has found one by one.

When a word has been entered with predictive text on, you can press the Edit key, select Dictionary, and select:

- Matches to view a list of words that correspond to your key presses. Scroll to the desired word and press the joystick.
- Insert word to add a word (max. 32 letters) to the dictionary by using traditional text input. When the dictionary becomes full, a new word replaces the oldest added word
- Edit word to open a view where you can edit the word, available only if the word is active (underlined).
- Off to turn off predictive text input for all editors in the phone.

#### WRITING COMPOUND WORDS

Write the first half of a compound word and confirm it by scrolling right. Write the last part of the compound word and complete the compound word by pressing the 0 key to add a space.

# Copy and paste text

If you want to copy text to the clipboard, the following is the easiest method:

- To select letters and words, press and hold the Edit key. At the same time, scroll right or left. As the selection moves, text is highlighted.
   To select lines of text, press and hold the Edit key. At the same time
- scroll down or up.

  2 To end the selection, release the joystick while still holding the Edit key.
- To copy the text to the clipboard, while still holding the Edit key, press Copy.
- Or, release the Edit key and then press it once to open a list of editing commands, for example, Copy or Cut.
  - If you want to remove the selected text from the document, press the  $\mbox{{\sc Clear}}$  key.
- 4 To paste the text into a document, press and hold the Edit key and press Paste.
  Or, press the Edit key once and select Paste.

# WRITE AND SEND MESSAGES

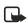

**Note:** This function can only be used if it is supported by your network operator or service provider. Only devices that offer compatible, picture message, multimedia message, or e-mail features can receive and display these messages. Devices that do not have multimedia features may receive details of a link to a web page.

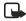

**Note:** Before you can create a multimedia message, write an e-mail message, or connect to your remote mailbox, you must have the correct connection settings in place. See "Write and send messages" on page 53 and "Settings needed for multimedia messaging" on page 54.

Options in the text message editor: Send, Add recipient, Insert, Delete, Check names, Message details, Sending options, Help, and Exit.

- 1 Select New message, and then select one of the following options:
  - Text message if you want to create a text message.
     To send a picture message, select Options > Insert > Picture.

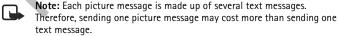

• Multimedia message if you want to send a multimedia message (MMS).

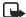

**Note:** When you are sending a multimedia message to any phone other than Nokia 6620, it is recommended to use a smaller image size and a sound clip that is no longer than 15 seconds. The default setting is **Image** size: Small. When you are sending a multimedia message to an e-mail address or another Nokia 6620, if possible use the larger image size (network dependent). To change the setting, select Messaging > Options > Settings > Multimedia message > Image size > Large.

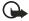

**Important:**Copyright protections may prevent some images, ringtones, and other content from being copied, modified, transferred or forwarded.

- •E-mail if you want to send an e-mail. If you have not set up your e-mail account, you will be prompted to do so.
- 2 Press the joystick to select recipient(s) from the Contacts directory or write the phone number or e-mail address of the recipient in the To: field if you are sending an MMS or e-mail to the recipient. Press the # key to add a semicolon (;) to separate each recipient.
- **3** Scroll down to move to the message field.
- 4 Write the message.

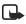

**Note:** Your phone supports the sending of multiple text messages at the same time; therefore, the normal 160 character limit for one text message can be exceeded. If your text exceeds 160 characters, it will be sent in two or more messages and message sending may cost you more.

To add a media object to a multimedia message, select Options > Insert > Image or New Image, Sound clip or New sound clip, Video clip, or New presentation. Select the item you want to add. When sound has been added, the icon is shown in the navigation bar. If you select Insert > New sound clip, Recorder opens and you can record a new sound. The sound is automatically saved and a copy is inserted in the message.

5 To send the message, select Options > Send or press the Send key.

#### SETTINGS NEEDED FOR MULTIMEDIA MESSAGING

You may receive the settings as a smart message from your network operator or service provider. See "Smart messages" on page 56.

For availability of and subscription to data services, please contact your network operator or service provider.

Select Messaging > Options > Settings > Multimedia message. Open Access point in use and select the access point you created. See "Multimedia messages" on page 62.

#### SETTINGS NEEDED FOR E-MAIL

Before you can send, receive, retrieve, reply to, and forward e-mail to a separate e-mail account, you must:

- Configure an Internet access point (IAP) correctly. See "Connection" on page 68.
- Define your e-mail settings correctly. See "E-mail" on page 63.

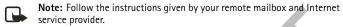

# VIEW A MULTIMEDIA PRESENTATION

When you have received a multimedia message that includes a presentation, select Play presentation. The presentation will open and start.

A multimedia message containing presentation content can still be viewed as a standard multimedia message.

Objects within the presentation may not start automatically. If, for example, a video does not play when the presentation starts, move to the video clip object and press the joystick. All objects can be selected individually and opened.

# INBOX—RECEIVING MESSAGES

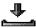

Options in Inbox: Open, Create message, Delete, Message details, Move to folder, Mark/Unmark, Help, and Exit.

When there are unread messages in Inbox, the icon changes to • .

In Inbox, the message icons tell you what kind of a message it is. Here are some of the icons that you may see:

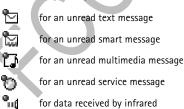

for data received by Bluetooth connection

for an unknown message type

# View multimedia objects

Options in the Objects view: Open, Save, Send, Call, and Exit.

To see what kinds of media objects have been included in the multimedia message, open the message and select **Options** > **Objects**. In the Objects view you can view files that have been included in the multimedia message. You can choose to save the file in your phone or to send it, for example, by Bluetooth connection or infrared connection to another compatible device.

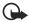

**Important:** Multimedia message objects may contain viruses or otherwise be harmful to your phone or PC. Do not open any attachment if you are not sure of the trustworthiness of the sender. See "Certif. (certificate) management" on page 75.

# Smart messages

Your phone can receive many kinds of smart messages, text messages that contain data (also called Over-The-Air (OTA) messages). To open a received smart message, open Inbox, scroll to the smart message ( ), and press the joystick.

- Picture message—To save the picture in the Picture messages folder in the Gallery for later use, select Options > Save picture.
- If you receive a vCard file that has a picture attached, the picture will be saved to Contacts as well
- Business card—To save the contact information, select Options > Save husiness card

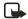

**Note:** If certificates or sound files are attached to business cards, they will not be saved.

- Ringing tone—To save the ringing tone to the Gallery, select Options > Save.
- Operator logo—To save the logo, select Options > Save. The operator logo can now be seen in the standby mode instead of the network operator's own identification.
- Calendar entry—To save the invitation to Calendar, select Options > Save to Calendar.
- Browser message—To save the bookmark, select Options > Save to bookmarks. The bookmark is added to the Bookmarks list in browser services.
   If the message contains both browser access point settings and bookmarks, to save the data select Options > Save all. Or, select Options > View details to view the bookmark and access point information separately. If you do not want to save all data, select a setting or bookmark, open the details, and select Options > Save to Settings or Save to bookmarks depending on what you are viewing.

- E-mail notification—Tells you how many new e-mails you have in your remote mailbox. An extended notification may list more detailed information such as subject, sender, attachments, and so on.
- In addition, you can receive a text message service number, voice mail number, profile settings for remote synchronization, access point settings for the browser, multimedia messaging or e-mail, access point login script settings, or e-mail settings. To save the settings, select Options > Save to SMS sett., Save to Voice mail, Save to Settings, or Save to e-mail sett..

# Service messages (network service)

Service messages can be, for example, notifications of news headlines, and they may contain a text message or address of a browser service. For availability and subscription, contact your service provider.

# MY FOI DFRS

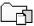

In My folders you can organize your messages into folders, create new folders, and rename and delete folders.

# Templates folder

You can use the Templates folder to create text templates for messages that you send often. To create a new template, select Options > New template.

# • REMOTE MAILBOX (NETWORK SERVICE)

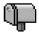

When you open this folder, you can connect to your remote mailbox to:

- Retrieve new e-mail headings or messages.
- View your previously retrieved e-mail headings or messages offline.

If you select New message > Create > E-mail or Mailbox in the Messaging main view and you have not set up your e-mail account, you will be prompted to do so. See "Write and send messages" on page 53.

When you create a new mailbox, the name you give to the mailbox automatically replaces Mailbox in the Messaging main view. You can have several mailboxes (max. six).

# Open the mailbox

When you open the mailbox, you can choose whether you want to view the previously retrieved e-mail messages and e-mail headings offline or connect to the e-mail server.

When you scroll to your mailbox and press the joystick, the phone asks you if you want to Connect to mailbox? Select Yes to connect to your mailbox or No to view previously retrieved e-mail messages offline.

Another way to start a connection is to select **Options** > **Connect**.

# Retrieve e-mail messages

If you are offline, select **Options** > **Connect** to start a connection to a remote mailbox.

- 1 When you have an open connection to a remote mailbox, select Options > Retrieve e-mail, and select one of the following:
  - New to retrieve all new e-mail messages to your phone.
  - Selected to retrieve only the e-mail messages that have been marked. Use the Mark/Unmark > Mark / Unmark commands to select messages one by one. See "Actions common to all applications" on page 18.
- o steven.beck@ab..... 

  plcture

  mia.spencer@glo... 
  Greetings

  james.henshaw@...

  News

  Options 

  Back

🥙 Mailbox

- All to retrieve all messages from the mailbox. To cancel retrieving, press **Cancel**.
- 2 After you have retrieved the e-mail messages, you can continue viewing them online. Select Options > Disconnect to close the connection and view the messages offline.
- 3 To open an e-mail message, scroll to the e-mail you want to view and press the joystick. If the e-mail message has not been retrieved (arrow in the icon is pointing outwards) and you are offline and select Open, you will be asked if you want to retrieve this message from the mailbox.

To view e-mail attachments, open a message that has the attachment indicator and select Options > Attachments. In the Attachments view, you can retrieve, open, or save attachments, in supported formats. You can also send attachments by infrared or Bluetooth connection.

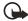

**Important:** E-mail attachments may contain viruses or otherwise be harmful to your phone or PC. Do not open any attachment if you are not sure of the trustworthiness of the sender. See "Certif. (certificate) management" on page 75.

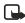

**Note:** If your mailbox uses the IMAP4 protocol, you can decide whether to retrieve e-mail headings only, messages only, or messages and attachments. With the POP3 protocol, the options are e-mail headings only or messages and attachments. See "E-mail" on page 63.

# Delete e-mail messages

To delete an e-mail from the phone while still retaining it in the remote mailbox, select Options > Delete > Phone only.

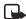

**Note:** The phone mirrors the e-mail headings in the remote mailbox. So, although you delete the message content, the e-mail heading stays in your phone. If you want to remove the heading as well, you have to first delete the e-mail message from your remote mailbox and then make a connection from your phone to the remote mailbox again to update the status.

To delete an e-mail from both the phone and the remote mailbox, select **Options** > **Delete** > **Phone and server**.

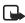

**Note:** If you are offline, the e-mail will be deleted first from your phone. During the next connection to the remote mailbox, it will be automatically deleted from the remote mailbox. If you are using the POP3 protocol, messages marked to be deleted are removed only after you have closed the connection to the remote mailbox.

#### UNDELETE E-MAIL MESSAGES WHEN OFFLINE

To cancel deleting an e-mail from both the phone and server, scroll to an e-mail that has been marked to be deleted during the next connection ( ), and select Options > Undelete.

## Disconnect

When you are online, select **Options > Disconnect** to end the data call or GPRS connection to the remote mailbox.

# OUTBOX

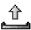

Outbox is a temporary storage place for messages that are waiting to be sent.

Status of the messages in Outbox:

Sending—A connection is being made and the message is being sent.

Waiting / Queued—For example, if there are two similar types of messages in Outbox, one of them is waiting until the first one is sent.

Resend at (time)—Sending has failed. The phone will try to send the message again after a time-out period. Press **Send** if you want to restart the sending immediately.

Deferred—You can set documents to be 'on hold' while they are in Outbox. Scroll to a message that is being sent and select Options > Defer sending.

Failed—The maximum number of sending attempts has been reached. If you were trying to send a text message, open the message and check that the Sending settings are correct.

# VIEW MESSAGES ON A SIM CARD

Select Messaging > Options > SIM messages.

Before you can view SIM messages, you need to copy them to a folder in your phone. See "Actions common to all applications" on page 18.

# CELL BROADCAST (NETWORK SERVICE)

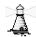

Select Messaging > Options > Cell broadcast.

You may be able to receive messages on various topics, such as weather or traffic conditions from your service provider. For available topics and relevant topic numbers, contact your service provider. In the main view you can see:

- The status of the topic: 🗔 for new, subscribed messages and 🔳 for new, unsubscribed messages.
- The topic number, topic name, and whether it has been flagged ( ) for follow-up. You will be notified when messages belonging to a flagged topic have arrived.

Options in Cell broadeast: Open, Subscribe | Unsubscribe, Hotmark | Unhotmark, Topic, Settings, Help, and Exit.

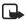

**Note:** A packet data (GPRS) connection may prevent cell broadcast reception. Contact your network operator for the correct GPRS settings. See "GPRS" on page 71.

## SERVICE COMMAND EDITOR

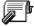

Select Messaging > Options > Service commands. Key in and send service requests (also known as USSD commands) for network services to your service provider (for example, a request for activation commands).

## SETTINGS

The Messaging settings have been divided into groups according to the different message types. Scroll to the settings you want to edit and press the joystick.

# Text messages

Select Messaging > Options > Settings > Text message to open the following list of settings:

- Message centers—Lists all the message centers that have been defined.
- Msg. center in use (Message center in use)—Defines which message center is used for delivering text messages and smart messages such as picture messages.
- Receive report (delivery report)—When this network service is set to Yes, the status of the sent message (Pending, Failed, Delivered) is shown in the Reports.
- **Note:** Receiving a delivery report of a multimedia message that has been sent to an e-mail address might not be possible.
- Message validity—If the recipient of a message cannot be reached within the
  validity period, the message is removed from the message service center. Note
  that the network must support this feature. Maximum time is the maximum
  amount of time allowed by the network.
- Message sent as—The options are Text, Fax, Paging, and E-mail. For further information, contact your network operator.
- **Note:** Change this option only if you are sure that your message center is able to convert text messages into these other formats.
- Preferred connection—You can send text messages over the normal GSM network or by GPRS, if supported by the network.
- Reply via same ctr. (network service)—By setting this option to Yes, if the
  recipient replies to your message, the return message is sent using the same
  message service center number. Note that this may not work between all
  operators.

Options when editing message center settings: New msg. center, Edit, Delete, Help, and Exit.

# Multimedia messages

Select Messaging > Options > Settings > Multimedia message to open the following list of settings:

 Access point in use (Must be defined)—Select which access point is used as the preferred connection for the multimedia message center. See "Settings needed for multimedia messaging" on page 54.

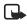

**Note:** If you receive multimedia message settings in a smart message and save them, the received settings are automatically used for the Access point. See "Smart messages" on page 56.

Multimedia reception—Select:

Only in home net. if you want to receive multimedia messages only when you are in your home network. When you are outside your home network, multimedia message reception is turned off.

Always on if you always want to allow the reception of multimedia messages. Off if you do not want to receive multimedia messages or advertisements at all.

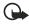

**Important:** If the settings **Only** in home net. or Always on have been selected, your phone can make an active data call or GPRS connection without your knowledge.

On receiving msg.—Select:

Retr. immediately if you want the phone to try to retrieve multimedia messages instantly. If there are messages with Deferred status, they will be retrieved as well.

Defer retrieval if you want the multimedia messaging center to save the message to be retrieved later. When you want to retrieve the message, set On receiving msg. to Retr. immediately.

Reject message if you want to reject multimedia messages. The multimedia message center will delete the messages.

- Allow anon. messages—Select No, if you want to reject messages coming from an anonymous sender.
- Receive adverts—Define whether you want to allow reception of multimedia message advertisements or not.
- Receive report—Set to Yes if you want the status of the sent message (Pending, Failed, Delivered) to be shown in the Reports.

- Deny report sending—Choose Yes if you do not want your phone to send delivery reports of received multimedia messages.
- Message validity (network service)—If the recipient of a message cannot be reached within the validity period, the message is removed from the multimedia message center. Maximum time is the maximum amount of time allowed by the network.
- Image size—Define the size of the image in a multimedia message. The options are Small (max. of 160x120 pixels) and Large (max. 640x480 pixels).
- Default speaker—Choose Loudspeaker or Handset, depending on whether you
  want the sounds in a multimedia message to be played through the
  loudspeaker or the earpiece.

## E-mail

Select Messaging > Options > Settings > E-mail. Open Mailbox in use to select which mailbox you want to use.

#### SETTINGS FOR MAILBOXES

Options when editing e-mail settings: Edit, New mailbox, Delete, Help, and Exit.

Select Mailboxes to open a list of mailboxes that have been defined. If no mailboxes have been defined, you will be prompted to do so. The following list of settings is shown (this information is available from your e-mail service provider):

- Mailbox name—Write a descriptive name for the mailbox.
- Access point in use (Must be defined)—The Internet access point (IAP) used for the mailbox. Choose an IAP from the list. See "Connection" on page 68.
- My e-mail address (Must be defined)—Write the e-mail address given to you
  by your service provider. The address must contain the @ character. Replies to
  your messages are sent to this address.
- Outgoing mail server (Must be defined)—Write the IP address or host name
  of the computer that sends your e-mail.
- Send message (network service)—Define how e-mail is sent from your phone:
   Immediately—A connection to the mailbox is started immediately after you have selected Send.
  - **During next conn.**—E-mail is sent when you connect to your remote mailbox the next time.
- Send copy to self—Select Yes to save a copy of the e-mail to your remote mailbox and to the address defined in My e-mail address.
- Include signature—Select Yes if you want to attach a signature to your e-mail
  messages and to start to write or edit a signature text.

- User name—Write your user name, given to you by your service provider.
- Password—Write your password. If you leave this field blank, you will be prompted for the password when you try to connect to your remote mailbox.
- Incoming mail server (Must be defined)—The IP address or host name of the computer that receives your e-mail.
- Mailbox type—Defines the e-mail protocol your remote mailbox service provider recommends. The options are POP3 and IMAP4.

**Note:** This setting can be selected only once and cannot be changed if you have saved or exited from the mailbox settings.

- Security—Used with the POP3, IMAP4, and SMTP protocols to secure the connection to the remote mailbox.
- APOP secure login—Used with the POP3 protocol to encrypt the sending of
  passwords to the remote e-mail server. Not shown if IMAP4 is selected for
  Mailbox type.
- Retrieve attachment (not shown if the e-mail protocol is set to POP3)—To retrieve e-mail with or without attachments.
- Retrieve headers—To limit the number of e-mail headers you want to retrieve
  to your phone. The options are All and User defined. Used with the IMAP4
  protocol only.

# Service messages

When you select Messaging > Options > Settings > Service message, the following list of settings opens:

- Service messages—Choose whether or not you want to allow reception of service messages.
- Authentic. needed—Choose if you want to receive service messages only from authorized sources.

# Cell broadcast (network service)

Check with your service provider about whether Cell broadcast is available and what the available topics and related topic numbers are. Select Messaging > Options > Settings > Cell broadcast to change the settings:

- Reception—On or Off.
- Language—All allows you to receive cell broadcast messages in every possible language. Selected allows you to choose in which languages you wish to receive cell broadcast messages. If the language you prefer could not be found in the list, select Other.
- Topic detection—If you receive a message that does not belong to any of the

existing topics, **Topic detection > On** allows you to save the topic number automatically. The topic number is saved to the topic list and shown without a name. Choose **Off** if you do not want to save new topic numbers automatically.

# Sent messages

Select Messaging > Options > Settings > Other to open the following list of settings:

- Save sent messages—Choose if you want to save a copy of every text message, multimedia message, or e-mail that you have sent to the Sent items folder.
- No. of saved msgs.—Define how many sent messages will be saved to the Sent items folder at a time. The default limit is 20 messages. When the limit is reached, the oldest message is deleted.
- Memory in use—Define the memory store. Choices are phone memory or memory card, if one is used.

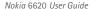

# 8 Tools

# SETTINGS

#### Select Menu > Tools > Settings.

- 1 Scroll to a setting group and press the joystick to open it.
- 2 Scroll to a setting you want to change and press the joystick to:
  - Switch between options if there are only two (On/Off).
  - Open a list of options or an editor.
  - Open a slider view (scroll right or left to increase or decrease the value, respectively).

You may be able to receive some settings from your service provider in a short message. See "Smart messages" on page 56.

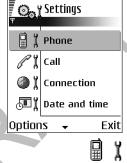

### Phone

#### GENERAL

Phone language—You can change the language for the display texts in your phone. This change may also affect the format used for date and time and the separators used, for example, in calculations. There are three languages installed in your phone. If you select Automatic, the phone selects the language according to the information on your SIM card. After you have changed the display text language, you must restart the phone.

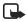

**Note:** Changing the settings for **Phone language** or **Writing language** affects every application in your phone and the change remains effective until you change these settings again.

**Writing language**—You can change the writing language of your phone permanently. Changing the language affects:

- The characters available when you press any key (1–9).
- The predictive text dictionary used.
- The special characters that are available when you press the \* and 1 keys.

Dictionary—To set predictive text input On or Off for all editors in the phone. Select a language for entering predictive text from the list available. You can also change this setting when you are in an editor. Press the Edit key and select Dictionary > Dictionary on or Off.

Welcome note or logo— The welcome note or logo is displayed briefly each time you switch on the phone. Select Default if you want to use the default image or animation. Select Text to write a welcome note (max. 50 letters). Select Image to select a photo or picture from the Gallery.

Orig. phone settings—You can reset some of the settings to their original values. To do this, you need the lock code. See "Security" on page 73. After resetting the settings, the phone may take a longer time to power on. All documents and files that you have created are left as they are.

#### STANDBY MODE

Left selection key and Right selection key—You can change the shortcuts that appear over the Left selection key and Right selection key in the standby mode. In addition to the applications, you can have the shortcut point to a function, for example, New message.

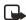

**Note:** You can only have shortcuts to pre-installed applications and functions.

#### DISPLAY

Screen saver timeout—The screen saver is activated when the screen saver time-out period is over. When the screen saver is active, the display is cleared and you can see the screen saver bar.

To deactivate the screen saver press any key.

## Call

## SEND MY CALLER ID (NETWORK SERVICE)

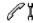

This network service allows you to set your phone number to be displayed (Yes) or hidden (No) from the person to whom you are calling. Or, the value may be set by your network operator or service provider when you make a subscription.

## CALL WAITING (NETWORK SERVICE)

The network will notify you of a new incoming call while you have a call in progress. Select Activate to request the network to activate call waiting, Cancel to request the network to deactivate call waiting, or Check status to check if the function is active or not.

#### AUTOMATIC REDIAL

When this setting is activated, your phone will make a maximum of ten attempts to connect the call after an unsuccessful call attempt. Press the End key to stop automatic redialing.

#### SUMMARY AFTER CALL

Activate this setting if you want the phone to briefly display the duration of the last call.

### 1-TOUCH DIALING

Select On and the numbers assigned to the 1-touch dialing keys (2–9) can be dialed by pressing and holding the key. See "Assign 1-touch dialing keys" on page 31.

#### ANYKEY ANSWER

Select **On**, and you can answer an incoming call by briefly pressing any key, except the **Right selection** key, the **Power** key, and the **End** key.

## LINE IN USE (NETWORK SERVICE)

This setting is shown only if the SIM card supports two subscriber numbers, that is, two phone lines. Select which phone line (Line 1 or Line 2) you want to use for making calls and sending short messages. Calls on both lines can be answered irrespective of the selected line.

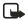

**Note:** You will not be able to make calls if you select Line 2 and have not subscribed to this network service.

To prevent line selection, select Line change > Disable if supported by your SIM card. To change this setting, you need the PIN2 code.

## Connection

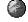

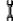

## **ACCESS POINTS**

An access point is the point where your phone connects to the Internet by way of a data call or packet data connection. An access point can be provided, for example, by a commercial Internet service provider (ISP), service provider, or network operator.

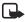

**Note:** Many service providers will require you to use an Internet access point (IAP) for your default access point. Other service providers allow you to use a WAP access point. Contact your service provider for more information.

To define settings for access points, select Menu > Tools > Settings > Connection > Access points.

Here you can see a short explanation for every setting that may be needed for different data connections and access points.

Start to fill in the settings from the top because depending on what data connection you select (Data bearer) only certain setting fields are available:

- Connection name—Give a descriptive name for the connection.
- Data bearer—The options are GPRS and Data call. Depending on which data connection you select, only certain setting fields are available. Fill in all fields marked with Must be defined, or with an asterisk. Other fields can be left empty, unless you have been instructed otherwise by your service provider.

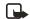

**Note:** To be able to use a data connection, the network service provider must support this feature, and if necessary, activate it for your SIM card.

- Access point name (for packet data only)—The access point name is needed to establish a connection to the GPRS network. You obtain the access point name from your network operator or service provider.
- Dial-up number (for Data call only)—The modem telephone number of the access point.
- User name—Write a user name if required by the service provider. The user name may be needed to make a data connection and is usually provided by the service provider. The user name is often case-sensitive.
- Prompt password—If you must key in a new password every time you log on
  to a server or if you do not want to save your password to the phone, choose
  Yes.
- Password—A password may be needed to make a data connection and is
  usually provided by the service provider. The password is often case-sensitive.
  When you are writing the password, the characters you enter are shown briefly
  and then changed to asterisks (\*). The easiest way to enter numbers is to press
  and hold the digit you want to enter and then continue entering letters.
- Authentication—Normal / Secure.
- Homepage—Depending on what you are setting up, write either:
  - The service address.
  - The address of the multimedia messaging center.
- Data call type (for GSM data only)—Analogue, ISDN v.110, or ISDN v.120 defines whether the phone uses an analogue or digital connection. This setting depends on both your GSM network operator and Internet service provider (ISP) because some GSM networks do not support certain types of ISDN connections. For details, contact your ISP. If ISDN connections are available, they establish connections more quickly than analogue methods.
- Maximum data speed (for GSM data only)—The options are Automatic / 9600

/ 14400 / 19200 / 28800 / 38400 / 43200, depending on what you have chosen in Data call type. This option allows you to limit the maximum connection speed when GSM data is used. Higher data rates may cost more, depending on the service provider.

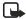

**Note:** The speeds above represent the maximum speed at which your connection will operate. During the connection, the operating speed may be less, depending on network conditions.

- Options > Advanced settings:
  - Phone IP address—The IP address of your phone.
  - Primary name server—The IP address of the primary DNS server.
  - Second. name server—The IP address of the secondary DNS server.
  - Proxy serv. address—The IP address of the proxy server.
  - Proxy port number—The port number of the proxy server.

If you need to enter these settings, contact your Internet service provider.

The following settings are shown if you have selected data call as the connection type:

- Use callback—This option allows a server to call you back once you have made the initial call. Contact your service provider to subscribe to this service.

**Note:** Charges may apply for certain types of received calls, such as roaming calls. Contact your GSM network operator for more information.

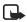

**Note:** The phone expects the callback call to use the same data call settings that were used in the callback-requesting call. The network must support that type of call in both directions, to and from the phone.

- Callback type—The options are Use server no. / Use other no.. Ask your service provider for the correct setting to use; it will depend on the service provider's configuration.
- Callback number—Key in your phone's data phone number which the dial back server uses. Usually, this number is the data call phone number of your phone.
- Use PPP compression—When set to Yes, this option speeds up the data transfer, if supported by the remote PPP server. If you have problems with establishing a connection, try setting this to No. Contact your service provider for guidance.
- Use login script—The options are Yes / No.
- · Login script-Insert the login script.
- Modem initialization (Modem initialization string)—Controls your phone
  using modem AT commands. If required, enter characters specified by your
  service provider or Internet service provider.

#### **GPRS**

Select Menu > Tools > Settings > Connection > GPRS.

GPRS connection—If you select When available and you are in a network that supports packet data, the phone registers to the GPRS network and sending short messages will be done by GPRS. Also, starting an active packet data connection, for example, to send and receive e-mail, is quicker. If you select When needed, the phone will use a packet data connection only if you start an application or action that needs it. The GPRS connection can be closed after it is not used by any application.

If there is no GPRS coverage and you have chosen **When available**, the phone will periodically try to establish a packet data connection.

Access point—The access point name is needed when you want to use your phone as a packet data modem to your computer. See "Use your phone as a modem" on page 116.

#### About GPRS

GPRS (general packet radio service) is a network service that allows mobile phones to be used for sending and receiving data over an IP-based network. GPRS is a data bearer that enables wireless access to data networks, such as the Internet.

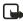

**Note:** The Nokia 6620 phone is capable of using an EGPRS (enhanced GPRS) network connection. EGPRS is also known as EDGE (enhanced data rates for global evolution) and is similar to GPRS, but the connection is faster. For more information on availability of EGPRS and data transfer speed, contact your service provider.

The applications that may use GPRS are multimedia, IM and text messaging, streaming, browsing sessions, e-mail, remote SyncML, Java application downloading, and the PC dial-up (such as Internet and e-mail).

To use GPRS technology, you must first do the following:

- Contact your service provider for availability and subscription to the GPRS service.
- Save the GPRS settings for each of the applications used over GPRS.

For information on pricing, contact your service provider.

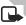

**Note:** When you select GPRS as a data bearer, the phone uses GPRS instead of GPRS, if this is available in the network. You cannot select between GPRS and GPRS but for some applications you may be able to select either GPRS or GSM data (CSD).

### DATA CALL

Select Menu > Tools > Settings > Connection > Data call.

The Data call settings affect all access points using a data call.

Online time—If there are no actions the data call is dropped automatically after a time-out period. The options are User defined (in which case you enter a time) or Unlimited.

### Date and time

Select Menu > Tools > Settings > Date and time.

The Date and time settings allow you to define the date and time used in your phone, as well as change the date and time format and separators.

Clock type > Analogue or Digital—Changes the clock shown in the standby mode. See "Clock" on page 88.

Auto time update—Allows the network to update time, date, and time zone information to your phone (network service). For the Auto time update setting to take effect, the phone needs to be restarted. Check any alarms because they may be affected by Auto time update.

Clock alarm tone—Changes the tone played when the clock reaches an alarm time. GMT offset—Changes the time zone for the clock time.

Daylight-saving-Sets daylight saving time on or off.

# Call blocking (network service)

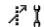

Call blocking allows you to restrict outgoing and incoming calls with your phone. For this function, you need the blocking password, which you can obtain from your service provider.

- 1 Scroll to one of the blocking options.
- 2 Select Menu > Tools > Settings > Call blocking > Options > Activate to request the network to set call blocking on, Cancel to set the selected call restriction off, or Check status to check if the calls are blocked or not.
  - Select Options > Edit blockings passw. to change the blocking password.
  - Select Options > Cancel all blockings to cancel all active call blockings.

You cannot have blocking of incoming calls and call forwarding or fixed dialing active at the same time. See "Call forwarding (network service)" on page 24. See also "Security" on page 73. When calls are blocked, calls still may be possible to certain official emergency numbers.

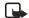

**Note:** When calls are blocked, calls may be possible to certain emergency numbers in some networks (e.g., 911 or other official emergency numbers).

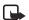

Note: Call blocking affects all calls, including data calls.

72